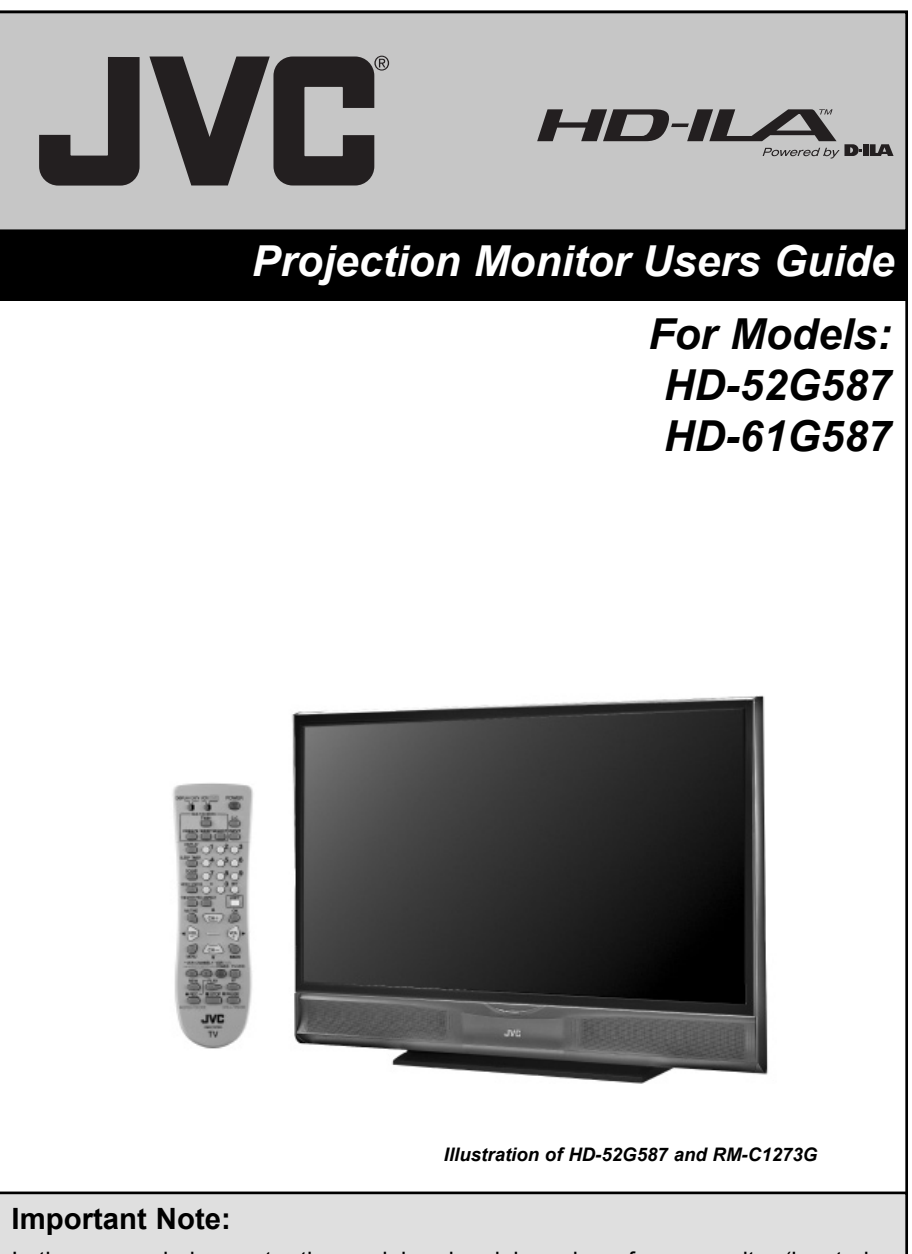

In the spaces below, enter the model and serial number of your monitor (located at the rear of the monitor cabinet). Staple your sales receipt or invoice to the inside cover of this guide. Keep this user's guide in a convenient place for future reference. Keep the carton and original packaging for future use.

#### **Model Number:**

**Serial Number:**

LCT2065-001B-A 1206TNH-II-IM

# **Important Safety Precautions**

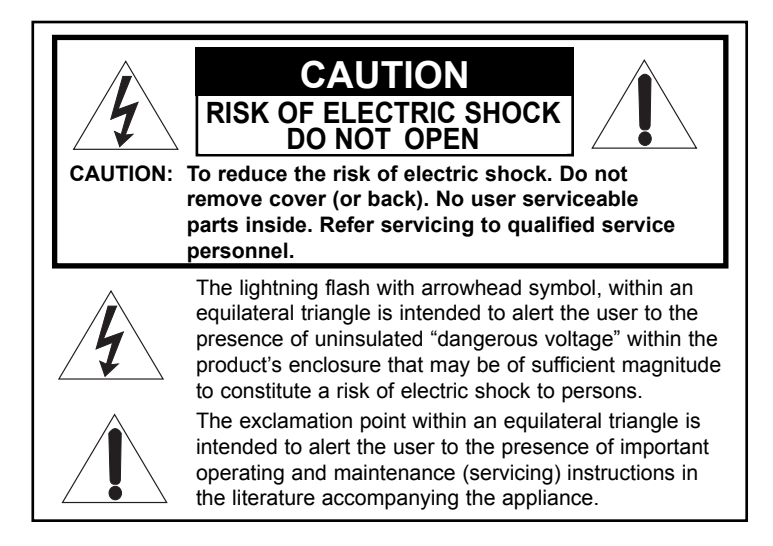

**WARNING:** TO PREVENT FIRE OR SHOCK HAZARDS, DO NOT EXPOSE THIS APPARATUS TO RAIN OR MOISTURE.

**CAUTION:** TO INSURE PERSONAL SAFETY, OBSERVE THE FOLLOWING RULES REGARDING THE USE OF THIS UNIT.

- 1. Operate only from the power source specified on the unit.
- 2. Avoid damaging the AC plug and power cord.
- 3. Avoid Improper installation and never position the unit where good ventilation is unattainable.
- 4. Do not allow objects or liquid into the cabinet openings.
- 5. In the event of trouble, unplug the unit and call a service technician. Do not attempt to repair it yourself or remove the rear cover.

Changes or modifications not approved by JVC could void the warranty.

- \* When you don't use this monitor set for a long period of time, be sure to disconnect both the power plug from the AC outlet and antenna for your safety.
- \* To prevent electric shock do not use this polarized plug with an extension cord, receptacle or other outlet unless the blades can be fully inserted to prevent blade exposure.

## **NOTICE (for USA)**

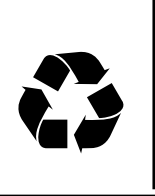

**This product has a High Intensity Discharge (HID) lamp that contains a small amount of mercury. It also contains lead in some components. Disposal of these materials may be regulated in your community due to environmental considerations. For disposal or**  This product has a High Intensity Discharge (HID) lamp that<br>contains a small amount of mercury. It also contains lead in some<br>components. Disposal of these materials may be regulated in you<br>community due to environmental c

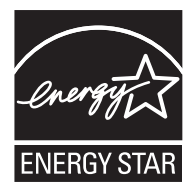

• As an "ENERGY STAR<sup>®</sup>" partner, JVC has determined that this product or product model meets the "ENERGY STAR<sup>®</sup>" guidelines for energy efficiency.

# **IMPORTANT SAFETY INSTRUCTIONS**

- **1)** Read these instructions.
- **2)** Keep these instructions.
- **3)** Heed all warnings.
- **4)** Follow all instructions.
- **5)** Do not use this apparatus near water.
- **6)** Clean only with dry cloth.
- **7)** Do not block any ventilation openings. Install in accordance with the manufacturer's instructions.
- **8)** Do not install near any heat sources such as radiators, heat registers, stoves, or other apparatus (including amplifiers) that produce heat.
- **9)** Do not defeat the safety purpose of the polarized or grounding-type plug. A polarized plug has two blades with one wider than the other. A grounding type plug has two blades and a third grounding prong. The wide blade or the third prong are provided for your safety. If the provided plug does not fit into your outlet, consult an electrician for replacement of the obsolete outlet.
- **10)** Protect the power cord from being walked on or pinched particularly at plugs, convenience receptacles, and the point where they exit from the apparatus.
- **11)** Only use attachments/accessories specified by the manufacturer.
- **12)** Use only with a cart, stand, tripod, bracket, or table specified by the manufacturer, or sold with the apparatus. When a cart is used, use caution when moving the cart/apparatus combination to avoid injury from tip-over.

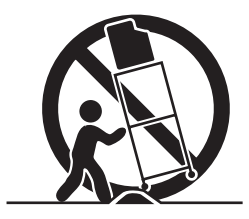

- **13)** Unplug this apparatus during lightning storms or when unused for long periods of time.
- **14)** Refer all servicing to qualified service personnel. Servicing is required when the apparatus has been damaged in any way, such as power-supply cord or plug is damaged, liquid has been spilled or objects have fallen into the apparatus, the apparatus has been exposed to rain or moisture, does not operate normally, or has been dropped.
- **15)** Apparatus shall not be exposed to dripping or splashing and no objects filled with liquids, such as vases, shall be placed on the apparatus.
- **16)** Avoid improper installation and never position the unit where good ventilation is impossible. When installing this monitor, distance recommendations must be maintained between the set and the wall, as well as inside a tightly enclosed area or piece of furniture. Keep to the minimum distance guidelines shown for safe operation.

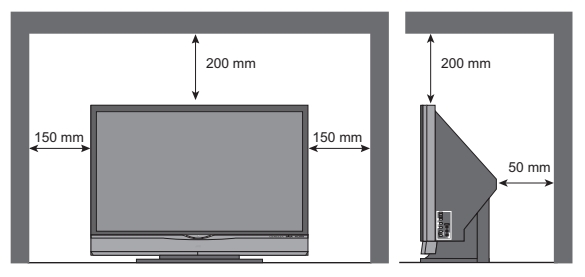

#### **17) Cautions for installation**

- Do not tilt the monitor towards the left or right, or towards the back.
- Install the monitor in a corner on the floor so as to keep cords out of the way.
- The monitor will generate a slight amount of heat during operation. Ensure that sufficient space is available around the monitor to allow satisfactory cooling.
- **18)** Make enough room for inserting and removing the power plug. Place the monitor as close to the outlet as possible. The main power supply for this monitor is controlled by inserting or removing the power plug.

#### **FCC Notice:**

**Note:** This equipment has been tested and found to comply with the limits for a Class B digital device, pursuant to Part 15 of the FCC Rules. These limits are designed to provide reasonable protection against harmful interference in a residential installation. This equipment generates, uses and can radiate radio frequency energy and, if not installed and used in accordance with the instructions, may cause harmful interference to radio communications. However, there is no guarantee that interference will not occur in a particular installation. If this equipment does cause harmful interference to radio or monitor reception, which can be determined by turning the equipment off and on, the user is encouraged to try to correct the interference by one or more of the following measures:

- Reorient or relocate the receiving antenna.
- Increase the separation between the equipment and receiver.
- Connect the equipment into an outlet on a circuit different from that to which the receiver is connected.
- Consult the dealer or an experienced radio/monitor technician for help.

**CAUTION -** The television model, HD-52G587 is for use only with JVC Model RK-CPRS7 stand. HD-61G587 is for use only with JVC Model RK-CPTM7 stand. Use with other stands is capable of resulting in instability causing possible injury.

# **Warnings**

# **Caring for the Cabinet**

Normally, light dusting with a soft, non-scratching duster will keep your monitor clean.

If you wish to wipe down the monitor, first unplug it. Then wipe gently with a soft cloth, slightly moistened with water. You can add a few drops of mild liquid detergent to the water to help remove spots of oily dirt.

- DO NOT allow liquid to enter the monitor through the ventilation slots.
- DO NOT use strong or abrasive cleaners on the monitor.
- DO NOT spray liquids or cleaners directly on the monitor's surface.
- DO NOT rub or scrub the monitor harshly. Wipe the set gently with a soft cloth.

# **Caring for the Screen**

The screen is treated with an electrostatic-proof coating. When it gets dirty, wipe it gently with a soft cloth. If the screen is very dirty, wipe it down with a cloth dipped in a diluted kitchen cleaner and thoroughly wrung-out. Then wipe immediately after with a clean, dry cloth.

Do not apply alcohol, organic solvents (like acetone), acidic or alkaline cleansers to the screen. These will remove the coating layer and cause discolorations.

Do not push or hit the screen. This could cause scratches on the screen surface and image distortions.

# **Warnings**

Thank you for purchasing a JVC HDTV-ready projection monitor which uses the high-quality HD-ILA projection system. This is one of the highest quality and most technologically advanced monitor available today. It is recommended that you read this instruction manual before using your monitor in order to learn about it's many features. Cautions related to the safe use of the device and important information which will help you to be able to use this device for a long time is in the Appendix. Once again, thank you for purchasing this monitor and please enjoy using it.

## **In order to use the monitor for a long time**

This monitor uses a lamp to project the picture onto the screen. Before using this monitor, please read the safety cautions and information about this monitor which are summarized below.

## **1. When the power is turned on, the warming up commences**

This monitor uses a lamp to project the picture onto the screen. Once the lamp has warmed up, you can enjoy the pictures at their full brightness. What happens when the power is turned on is explained below. Immediately after the power is turned on, since the lamp has not had time to warm up, the picture is displayed only dimly on the screen. As the lamp warms up, the picture becomes brighter. It takes approximately one minute for the lamp to warm up to it's normal operating temperature. There are 2 LED indicators on the front panel of the monitor that can be used as a guide. When the POWER button is pressed, the LAMP LED indicator blinks in orange for approximately 1 minute at approximately every 2 seconds, and then goes out.

**Note:** It is impossible to turn the power off during this period. After 1 or more minutes have passed, you can turn off the power.

## **2. Cooling the inside of the monitor and the lamp**

#### **Cooling is also performed while the monitor is being shut down.**

When the POWER button is pressed to turn off the power, the following operations are performed. When the monitor is turned off, the picture on the screen disappears. Once the screen is dark, cooling is performed for approximately 90 seconds. When the cooling is being performed, the LAMP LED indicator on the front panel blinks in orange at approximately every 3 seconds. **The monitor can not be operated while the cooling is being performed.** After the cooling has been performed for 90 seconds, the power is turned off. **Do not remove the electrical plug until after the cooling process has completed.** If the electrical plug is removed before the cooling process has completed, the internal circuits and lamp may overheat leading to the life of the lamp being shortened and the possibility of malfunctions.

#### **Do not block the ventilation holes.**

Do not block the ventilation holes while the power is turned on. Do not block the air intake holes behind the speaker grills.

### **3. The lamp is a consumable item**

Replace the lamp when it has blown or when the picture becomes dark. The lamp is a user replaceable item. The lamp must be recycled. For a detailed explanation on how to recycle the lamp, refer to the Appendix and the instructions that are included with the replacement lamp kit. The life of the lamp changes depending on the atmospheric temperature and altitude in which the monitor is being used.

# **Warnings**

# **4. The monitor requires a lot of electrical power**

It is recommended that the monitor is connected directly to the wall socket, and not to another device. When connecting the monitor to a wall socket that is being used by another device, or when using an extension cord, be careful not to exceed the electrical capacity of the socket.

#### **Do not turn the power on and off repeatedly in a short amount of time.**

It subjects the monitor and the lamp to stress and may lead to malfunctions and the life of the lamp being shortened.

## **5. The screen is made of plastic**

Handle the screen very carefully as it can scratch easily. Do not rub, hit or press on it with any hard objects. When the screen is dirty, gently wipe it with a soft cloth. Refer to the Appendix for details on how to clean the screen.

# **6. Caution! Warm air from the air ducts**

This unit has an air duct for cooling. The duct will blow warm air while the monitor is operating. When placing the monitor, make sure not to locate it too close to wallpaper. The warm air could cause the color of the wallpaper to change. Also, take care to keep children and pets away from the warm air ducts. Long exposure to the warm air from the ducts could cause a minor burn.

# **7. Caution! Moving this monitor**

When lifting this monitor, Do not hold by the screen frame. Holding the screen frame could cause it to detach, causing the monitor to fall.

## **8. Do not replace the lamp immediately after use**

The lamp becomes extremely hot during use. If the lamp is touched immediately after use before it has a chance to cool down, there is a danger of burns. Be careful when handling the lamp.

## **9. Do not touch the lamp glass**

If the lamp is used when there is dirt from fingers on the lamp glass, there is a possibility of the lamp breaking. Be careful not to touch the lamp glass.

## **10. ILA element characteristics**

Do not project still pictures or pictures that have still segments for a long period of time. The still parts of the picture may remain on the screen. This is a characteristic of ILA elements and not a malfunction. The picture will disappear over time.

## **11. Condensation**

When a heater is turned on or the monitor is moved from a cold place to a hot place, droplets of water may form on the lamp and screen. This is called condensation. If the monitor is used while this condensation is still present, the picture may seem distorted, and the inside of the screen may become dirty. In this case, wait until the condensation has gone before using the monitor.

### **12. Do not open the rear cabinet of this monitor**

This monitor has a DIGITAL-IN terminal. Opening up the rear cabinet will violate the copyright of the program or software shown on the monitor. Please do not open the rear cabinet.

## **13. Usable Time**

Do not keep the monitor on for more than 24 hours consecutively. There is a possibility of the life of the lamp being shortened.

# **Table of Contents**

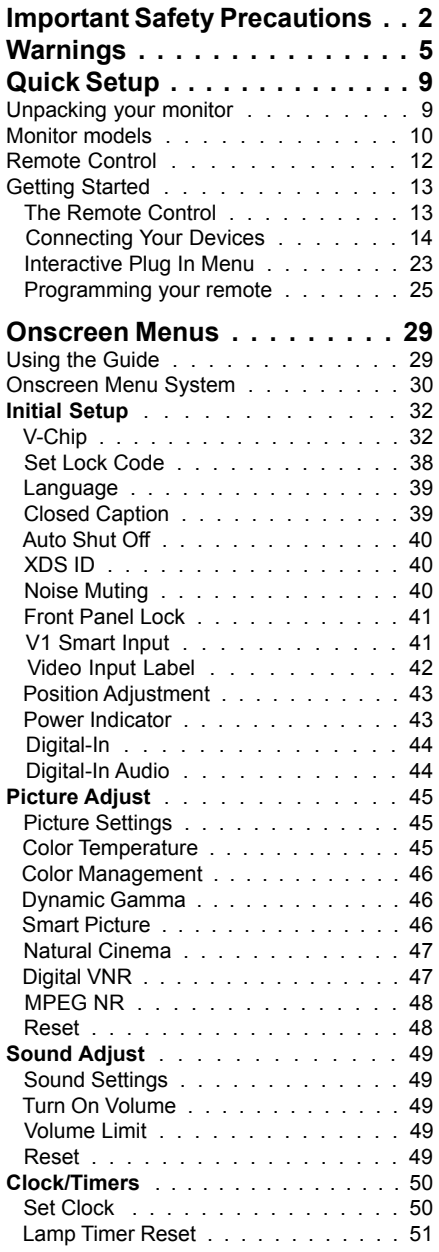

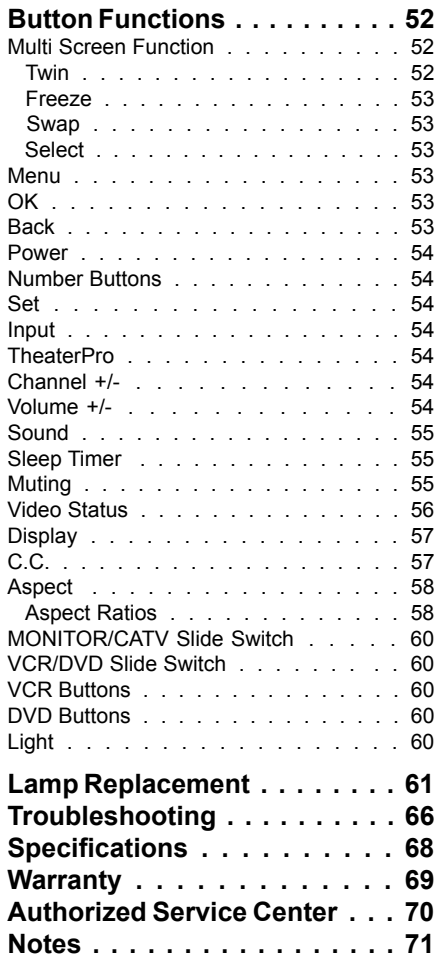

## **Unpacking your monitor**

Thank you for your purchase of a JVC projection monitor. Before you begin setting up your new monitor, please check to make sure you have all of the following items. In addition to this guide, your monitor box should include:

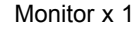

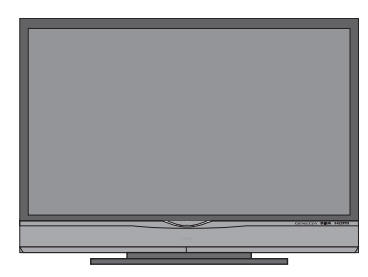

Monitor x 1 Remote Control x 1

SWAP SELECT TWIN C.C.

**PIDS** FREEZE

MONITOR CATV VCR CO

THEATER PRO VIDEO STATUS \* MUTING با د ت

ASPECT

POWER

STOP PAUSE **REW PLAY** FE

PREV NEXT TWO POWER FROM

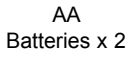

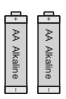

**Note: Your monitor and/or remote control may differ from the examples illustrated here.**

We recommend that before you start using your new monitor, you read your entire User's Guide so you can learn about your new monitor's many great features. If you're anxious to start using your monitor right away, a quick setup guide follows on the next few pages.

# **Quick Setup**

## **Monitor Models**

Before you connect your monitor to another device, please refer to the proper diagrams for your specific monitor and remote. These will help assist you in understanding how to connect your monitor to another device, as well as use the remote to set up your monitor.

## **Rear Panel Diagram**

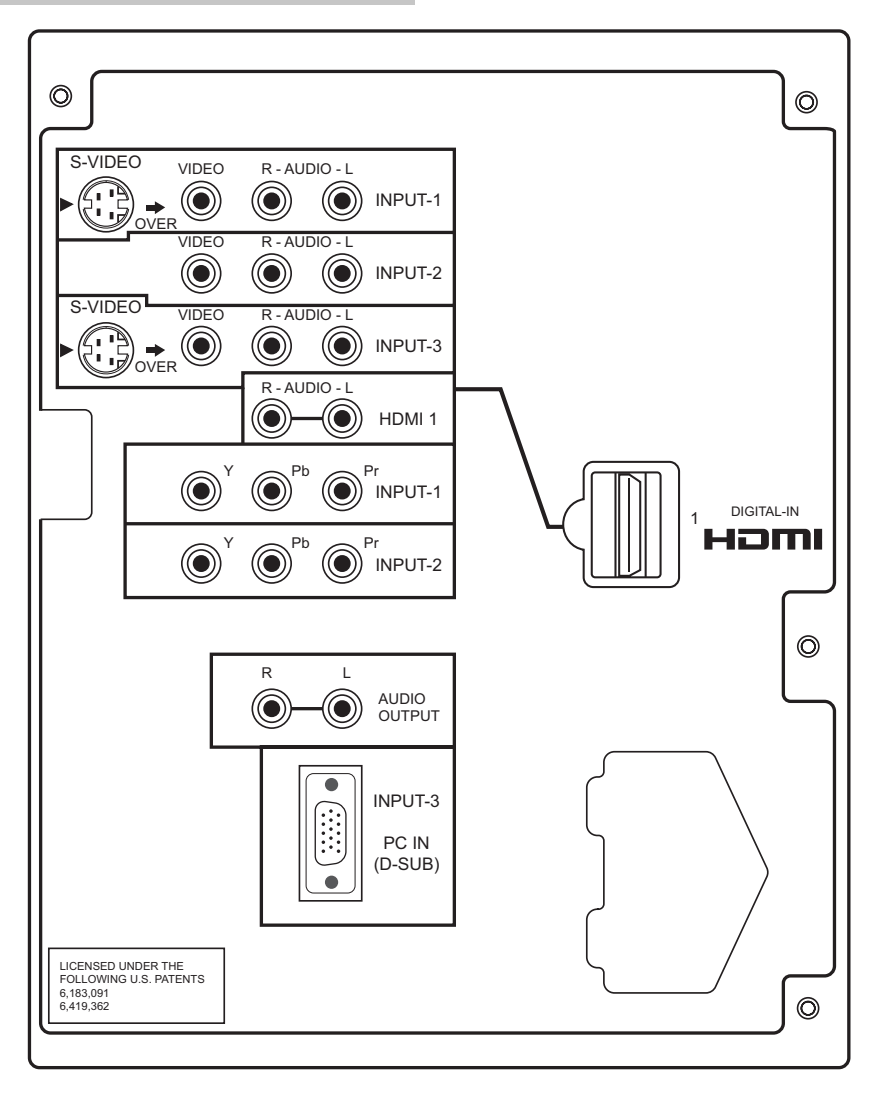

# **Front Panel Diagram**

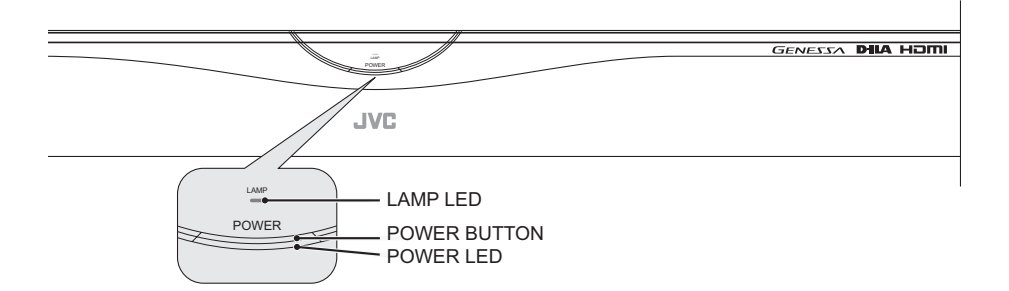

• For information on the LED, see page 65.

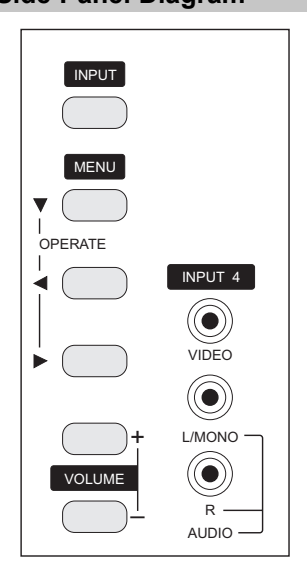

# **Side Panel Diagram**

# **Quick Setup**

### **Remote Control**

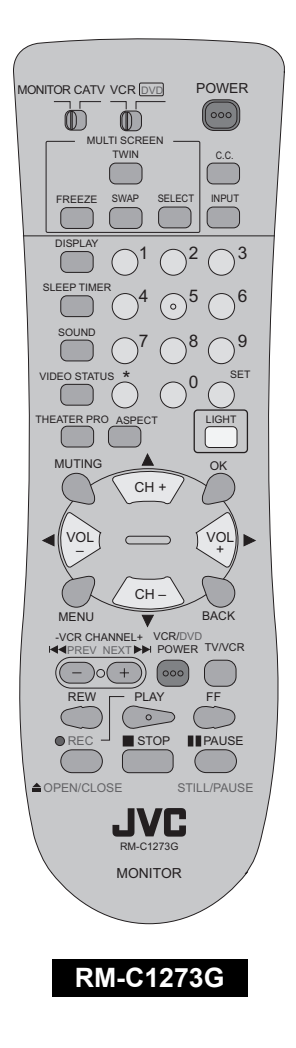

- For information on remote control buttons, see pages 52 60.
- The " **\*** " button can not be used for monitor model HD-52G587 and HD-61G587.

 $\overline{\phantom{a}}$ 

**13**

POWER

 $000$ 

VCR DVD

**MONITOR CAT** 

 $\dot{0}$ 

# **Getting Started**

These quick setup pages will provide you, in three easy steps, with the basic information you need to begin using your new monitor right away. If you have questions, or for more detailed information on any of these steps, please consult other sections of this manual.

### **Step 1 – The Remote Control**

Before you can operate your remote control, you first need to install the batteries (included).

Lift and pull the latch on the back of the remote control to open. Insert two batteries (included) carefully noting the "+" and "–" markings, placing the "–" end in the unit first. Snap the cover back into place.

**When you change the batteries, try to complete the task within three minutes. If you take longer than three minutes, the remote control codes for your VCR, DVD, and/or cable box/satellite receiver may have to be reset. See pages 25 - 28.**

# *Key Feature Buttons*

The four key feature buttons at the center of the remote can be used for basic operation of the monitor. The right and left buttons will turn the volume up or down. These buttons are also marked with four arrows and are used with JVC's onscreen menu system. To use the onscreen menus, press the MENU button.

# *Basic Operation*

Turn the monitor on and off by pressing the POWER button at the top right corner of the remote. The POWER LED will light blue.

- Make sure the MONITOR/CATV switch is set to MONITOR. Move the switch to CATV only if you need to operate a cable box.
- Slide the VCR/DVD selector switch to VCR to control a VCR. Slide to DVD to control a DVD player. Please see pages 25 - 28 for instructions on programming your remote control to operate a cable box, VCR or DVD player.

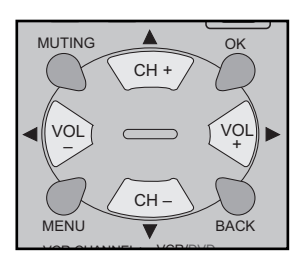

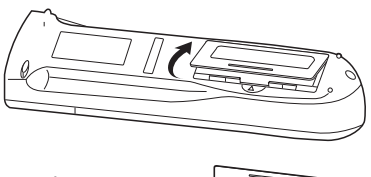

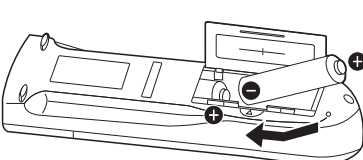

<sup>•</sup> If the lamp replacement message appears when you turn the monitor ON, see page 62.

# **Quick Setup**

## **Step 2 – Connecting Your Devices**

To make these connections, you will use plugs like the ones illustrated below.

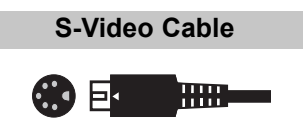

Used to make video connections with S-Video VCRs, Camcorders and DVD players.

**Component Cables Composite Cables Audio Cables**

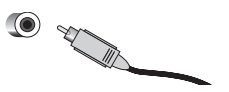

Used to connect audio/video devices like VCRs, DVD players, stereo amplifiers, game consoles, etc.

- These connections are examples.
- After you are finished connecting your devices, plug the power cord into the nearest power outlet and turn on the monitor.
- To connect a DVD player, see VCR Connection. A DVD player is optional
- If you have a satellite monitor system, refer to the satellite monitor manual.

# *VCR Connection*

#### **Notes:**

- Green, blue and red are the most common colors for DVD cables. Some models may vary colors. Please consult the user's manual for your DVD player for more information.
- Be careful not to confuse the red DVD cable with the red audio cable. It is best to complete one set of connections (DVD or audio output) before starting the other to avoid accidentally switching the cables.
- You may also connect the DVD player to Input 1. (See Diagram #2 on page 16).

#### *Diagram #1*

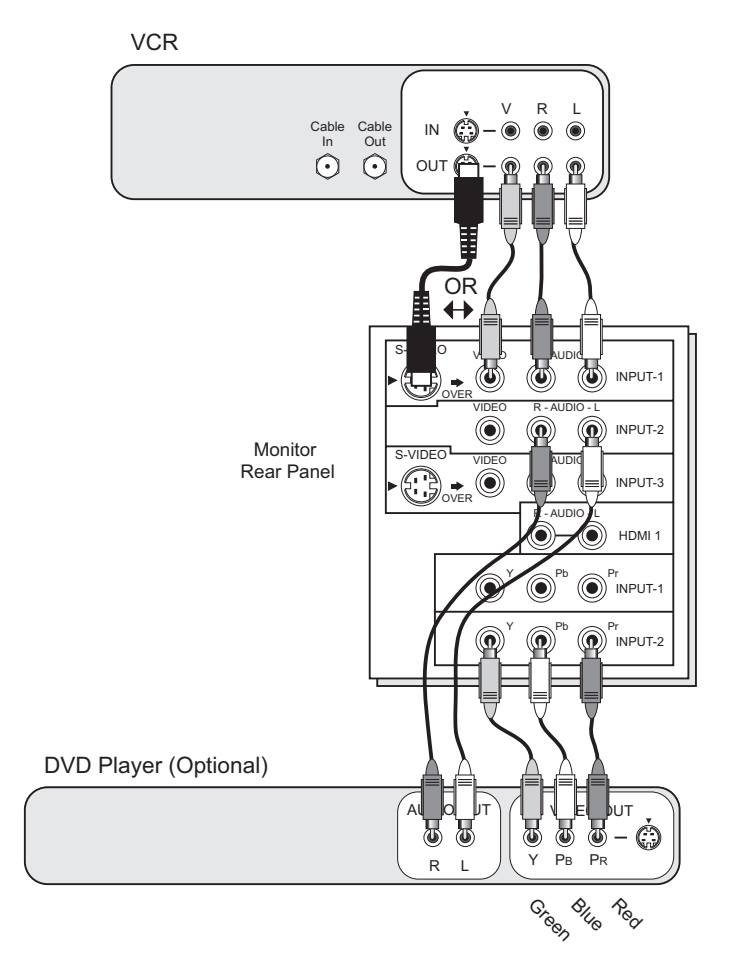

# **Quick Setup**

#### *Diagram #2*

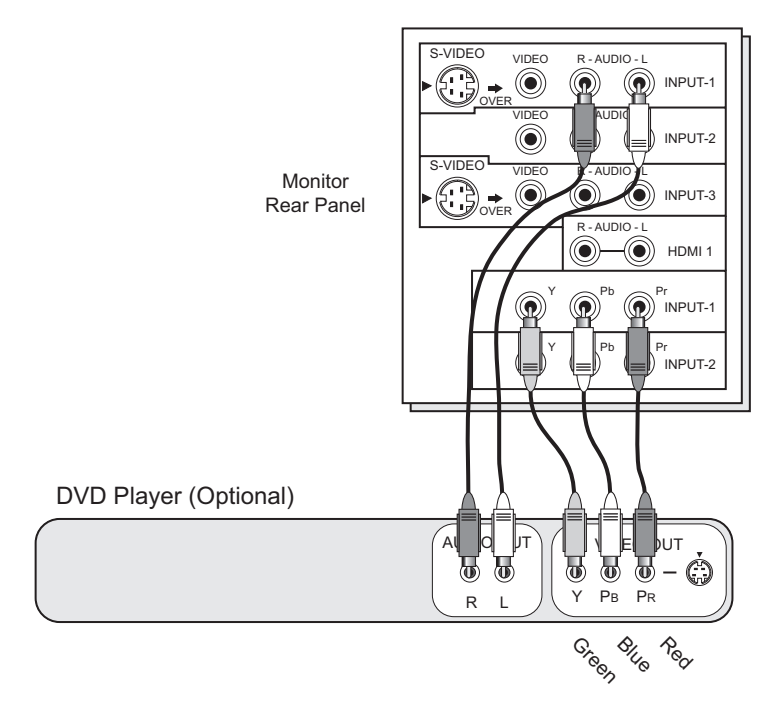

# *Connecting to a Camcorder*

You may connect a camcorder, game console or other equipment to your monitor by using the side input jacks (Input 4) located on the side of the monitor. You can also connect these using the monitor's rear input jacks, using the same instructions.

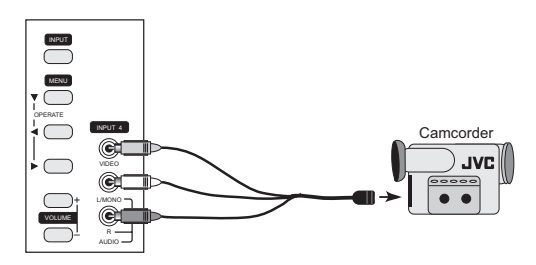

- 1) Connect a yellow composite cable from the camcorder VIDEO OUT, into the VIDEO IN on the side of the monitor.
- 2) Connect a white cable from the camcorder LEFT AUDIO OUT, into the LEFT AUDIO IN on the side of the monitor.
- 3) Connect a red cable from the camcorder RIGHT AUDIO OUT, into the RIGHT AUDIO IN on the side of the monitor.

#### **Note:**

• If your camcorder is a mono sound model it will have only one AUDIO OUT. Connect it to the L/MONO on the side of the monitor.

# *Connecting to an External Amplifier*

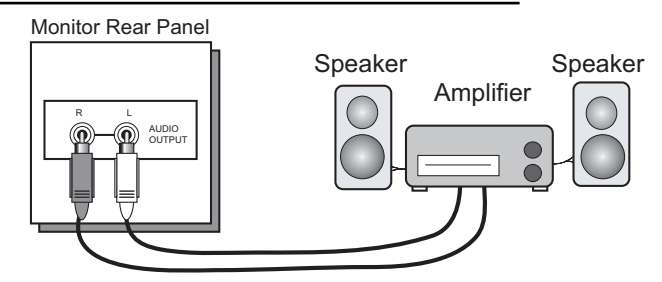

- 1) Connect a white cable from the LEFT AUDIO OUTPUT on the back of the monitor to the LEFT AUDIO INPUT on the amplifier.
- 2) Connect a red cable from the RIGHT AUDIO OUTPUT on the back of the monitor to the RIGHT AUDIO INPUT on the amplifier.

- Refer to your amplifier's manual for more information.
- You can use AUDIO OUTPUT for your home theater system.
- You can not output audio using the AUDIO OUTPUT under the following conditions:
	- 1) When you have digital sound from an HDMI device connected to the HDMI 1 connection on the back of your monitor. (See page 19).
	- 2) When you have analog sound from a DVI device connected to the AUDIO IN "HDMI 1" connection. (See page 18).

# *Connecting to a Digital TV Receiver*

By connecting a Digital TV Receiver, high definition pictures can be displayed on your monitor in their digital form.

DTV device

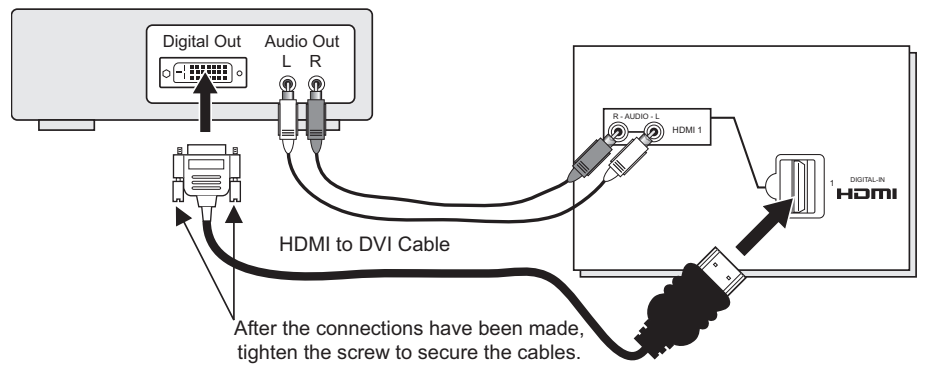

- 1) Connect the HDMI to DVI Cable from the DIGITAL OUT on the back of your DTV decoder, to the HDMI1 DIGITAL-IN on the back of your monitor.
- 2) Connect a red cable from the DTV decoder RIGHT AUDIO OUT, to the RIGHT AUDIO "HDMI 1" on the back of your monitor.
- 3) Connect a white cable from the DTV decoder LEFT AUDIO OUT, to the LEFT AUDIO "HDMI 1" on the back of your monitor.
- Personal computer compatibility cannot be guaranteed.
- Use a HDMI to DVI cable (commercially available) in order to digitally connect the monitor with a DTV decoder.

- If 480p signals (640x480 or 720x480) are displayed on the screen, the horizontal balance may be slightly shifted. Access the "DIGITAL-IN" in the initial setup menu to adjust it. (Refer to page 44.)
- When you do the above connection, set DIGITAL-IN AUDIO in the Initial Setup menu to ANALOG. See "DIGITAL-IN AUDIO", page 44.

# *Connecting to an HDMI Compatible Device*

By connecting an HDMI compatible device, high definition pictures can be displayed on your monitor in their digital form. Some HDMI devices can include DVD players, D-VHS or any HDMI compatible devices.

HDMI (High Definition Multimedia Interface) is the first industry supported, uncompressed, all digital audio/video interface. HDMI provides and interface between any audio/video source, such as a set-top box, DVD player, A/V receiver or an audio and/or video monitor, such as a digital monitor (DTV).

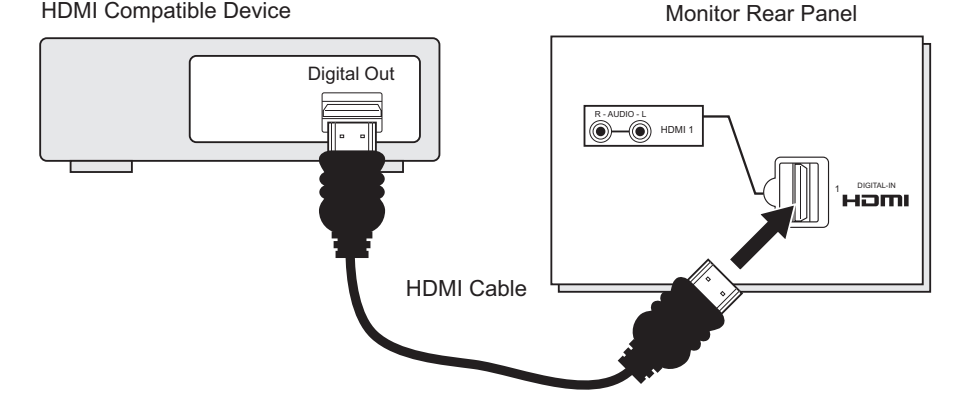

1) Connect the HDMI Cable from the DIGITAL OUT on the back of your DTV or HDMI device, to the HDMI1 DIGITAL-IN on the back of your monitor.

- When you do the above connection, set DIGITAL-IN AUDIO in the Initial Setup menu to DIGITAL. See "DIGITAL-IN AUDIO", page 44.
- Some decoders may not respond depending on the equipment that you have connected when it is connected to the HDMI.
- If the HDMI output device signal is changed (for example, 480i/60Hz is changed to 480p/60Hz), the screen may turn green and there may be some distortion for a short time until the signal becomes stable.
- When you have an HDMI device connected to the HDMI 1 connection on the back of your monitor, your monitor detects it, and blocks the analog audio signal coming into the "HDMI 1" jack. Therefore, you can not hear any analog sound from the other device conected to the "HDMI 1" jack, while you are viewing the images from the HDMI device.

# *Connecting to an AV Receiver using your monitor's V1 Smart Input*

By connecting your AV Receiver to your monitor's V1 Smart Input, you can watch picture sources from many different devices, without having to change or use the other input connections on your monitor. This allows you to free up the other input connections so you can connect more devices to your monitor.

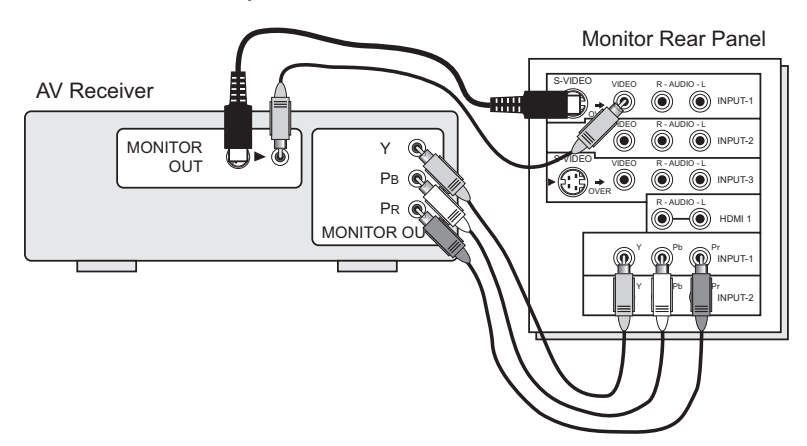

- 1) Connect an S-Video Cable from the AV Receiver's MONITOR OUT, to the S-Video INPUT-1 on the back of your monitor.
- 2) Connect a Yellow Composite Cable from the AV Receiver's MONITOR OUT, into the VIDEO INPUT-1 on the back of your monitor.
- 3) Connect a Green Component Cable from the AV Receiver's Y MONITOR OUT, into the Y VIDEO INPUT-1 on the back of your monitor.
- 4) Connect a Blue Component Cable from the AV Receiver's PB MONITOR OUT, into the Pb VIDEO INPUT-1 on the back of your monitor.
- 5) Connect a Red Component Cable from the AV Receiver's PR MONITOR OUT, into the Pr VIDEO INPUT-1 on the back of your monitor.

- Please refer to your AV Receiver instruction manual for more information on connecting your speakers and other devices like a DVD player.
- Use your AV Receiver's remote to switch to the different devices you have connected.
- Some AV Receivers may not respond when the V1 Smart Input function is turned on, see page 41.
- If you have video connections for each input device connected to your AV Receiver, you should not connect them using both S-Video and Composite connection at the same time when you are using V1 Input as the V1 Smart Input. In this case we recommend using the S-Video connection.

# *Connecting to the computer*

This monitor can be used as a computer screen. Use a commercially available D-SUB cable to connect the monitor's PC INPUT terminal to the computer's analog RGB output terminal. If you want to listen to the sound from the computer, use a commercially available RCA cable to connect the INPUT-3 audio input terminal to the computer's audio output terminal.

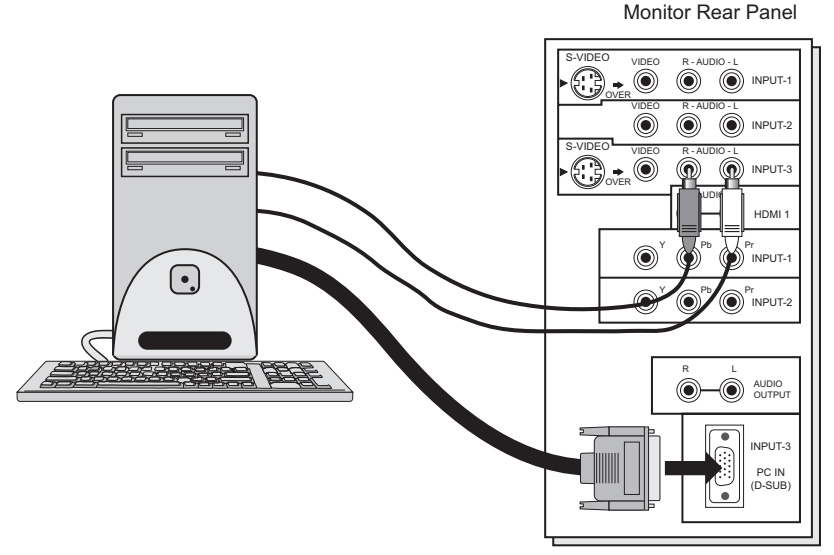

#### **Notes:**

- Refer to your computer manual for a detailed explanation of the connections concerning your computer.
- Make sure that the connectors are facing the correct way when connecting.
- After connecting, tighten the two screws to fix the connectors in place.

#### **Looking at the images from a computer**

After starting the computer, press the INPUT button to choose INPUT-3. You can listen to the sound when the sound from the computer is connected to the INPUT-3 AUDIO input terminal.

#### **Notes:**

• When the sound from the computer is connected to INPUT-3 by choosing external input INPUT-3, the sound from the computer can be listened to, but the images from the computer cannot be seen.

# **Quick Setup**

#### **Table of signals for each type of computer**

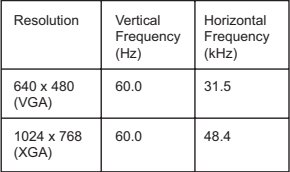

- Only the above formats are supported.
- Even with the above formats at 60 Hz, some problems may be experienced depending on the quality of the synchronous signal. (Depending on the quality, some pictures may not be displayed correctly).
- Apple Macintosh**\*** computers are not supported.

#### **When a picture is not displayed**

With some computers, some problems can be solved by changing the settings. Check the computer's refresh rate and set it to 60Hz. Computers that cannot set the refresh rate to 60 Hz, can not be used with this monitor. Refer to the computer's instruction manual.

**\***Apple Macintosh is a registered trademark of Apple Computer, Inc.

#### **Note:**

• If you are inputting a PC signal that is invalid, "Invalid Signal" will appear on the monitor screen. It appears when the input is PC and it is a single screen.

## **Step 3 – The Interactive Plug In Menu**

When you turn your monitor on for the first time the interactive plug-in menu will appear. The plug-in menu helps you to get your monitor ready to use by letting you set your preferences for:

- The language in which you want the onscreen menus to appear.
- Setting the monitor's clock to the correct time so your timer functions will work properly.

We recommend you complete the interactive plug-in items before you start using your monitor.

#### **Notes:**

- The interactive plug-in menu setting does not appear if your monitor has been turned on before. In this case use the onscreen menus to perform these settings. See pages 39 and 50.
- If you press the Menu button while setting up the interactive plug-in menu, it will skip over it.

# *Language*

After the "JVC INTERACTIVE PLUG IN MENU" has been displayed, the monitor automatically switches to the LANGUAGE settings. You can choose to view your onscreen menus in three languages: English, French (Français) or Spanish (Español).

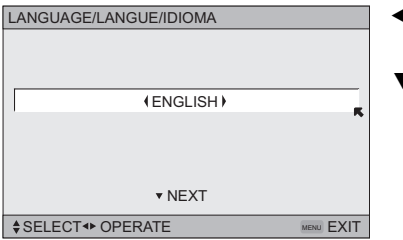

√® To choose a language: (English, Français or Español)

† To NEXT (To set clock)

# *(To be continued...)*

# **Quick Setup**

# *Clock Set*

Before you use any of your monitor's timer functions, you must first set the clock.

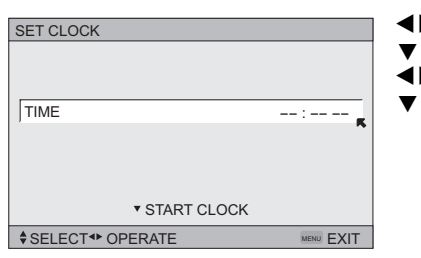

- To set the hour To minute To set the minute
- To START CLOCK

When the setup is finished, "THANK YOU ! SETUP IS NOW COMPLETE" is displayed. Your quick setup is now complete. You can now begin watching your monitor, or you can continue on in this guide for more information on programming your remote control, or using the JVC onscreen menu system to customize your monitor viewing experience.

#### **Note:**

• You will have to reset the clock after a power interruption. You must set the clock before operating any timer functions.

### **Programming your remote control**

You can program your remote to operate your cable box, satellite receiver, VCR or DVD player by using the instructions and codes listed below. If the equipment does not respond to any of the codes listed below or to the code search function, use the remote control supplied by the manufacturer.

#### **Cable Box or Satellite Codes**

The remote control is programmed with cable box and satellite codes for power on/off, channel up/down, and 10 key operation.

- 1) Find the cable box or satellite brand from the list of codes shown below.
- 2) Slide the 2-way selector switch to "CATV".
- 3) Press and hold down the DISPLAY button, then enter the first code number listed with the 10 key pad.
- 4) Release the DISPLAY button, and confirm the operation of the cable box/satellite receiver.
- If your cable or satellite box does not respond to the first code, try the others listed. If it does not respond to any code, try the search codes function, on page 28.

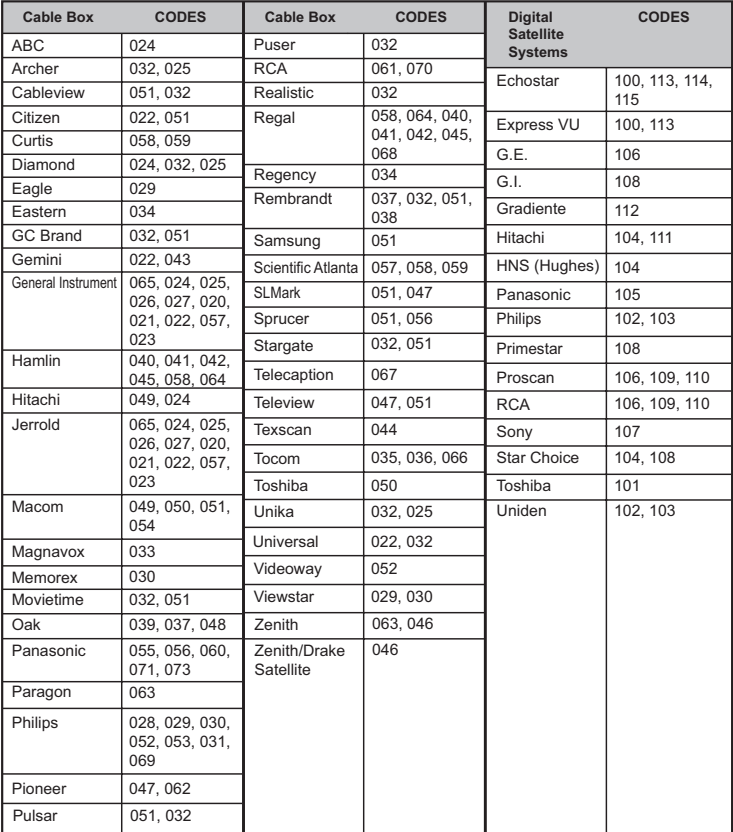

# **Quick Setup**

## **VCR Codes**

The remote control is programmed with VCR codes for power on/off, play, stop, fast-forward, rewind, pause, record, channel up/down operation.

- 1) Find the VCR brand from the list of codes shown below.
- 2) Slide the first 2-way selector switch to "MONITOR" and the other 2-way selector switch to "VCR".
- 3) Press and hold down the DISPLAY button, then enter the first code number listed with the 10 key pad.
- 4) Release the DISPLAY button, and confirm the operation of the VCR.
- If your VCR does not respond to the first code, try the others listed. If it does not respond to any of the codes, try the search codes function on page 28.
- After you program your remote, some VCR buttons may not work properly. If so, use the VCR's remote.
- To record, hold down the REC button on the remote and press PLAY.

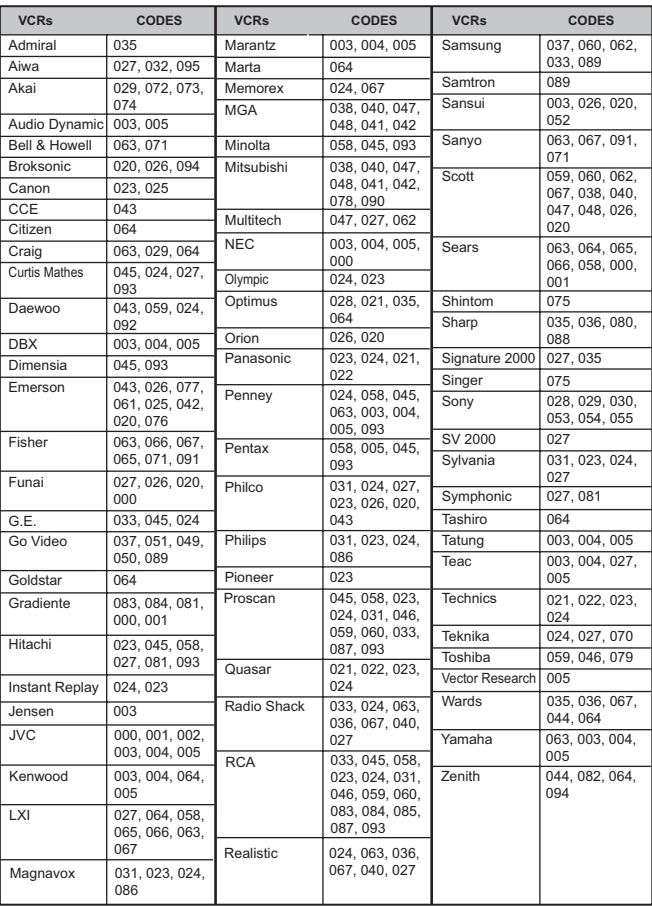

# **DVD Codes**

The remote control is programmed with DVD codes for power on/off, play, stop, fast-forward, rewind, previous/next chapter, tray open/close, and still/pause operation.

- 1) Find the DVD player brand from the list of codes shown below.
- 2) Slide the first 2-way selector switch to "MONITOR" and the other 2-way selector switch to "DVD".
- 3) Press and hold down the DISPLAY button, then enter the first code number listed with the 10 key pad.
- 4) Release the DISPLAY button, and confirm the operation of the DVD player.
- If your DVD player does not respond to the first code, try the others listed. If it does not respond to any of the codes, try the search codes function on page 28.
- After you program your remote, some DVD buttons may not work properly. If so, use the DVD player's remote.

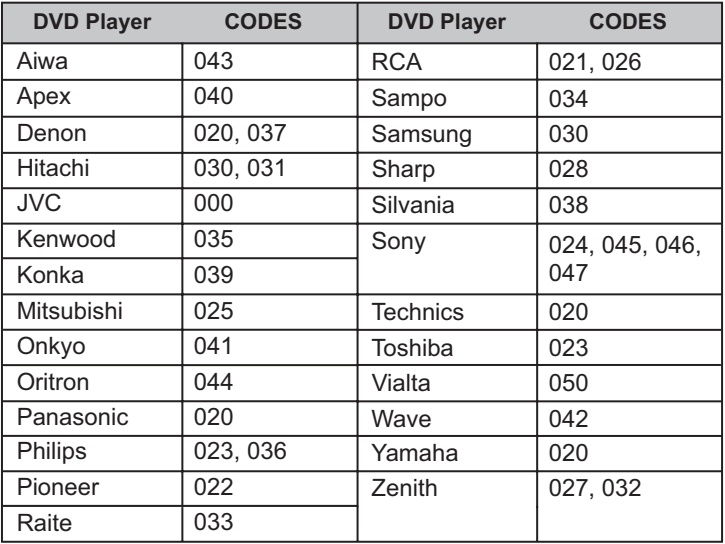

### **Search Codes**

#### **Cable/Satellite Search Codes Function**

- 1) Slide the first 2-Way Mode Selector switch to CATV.
- 2) Press the POWER and SET buttons. Hold for at least three seconds and release.
- 3) Press the POWER button on the remote, and see if the cable or satellite box responds.
- 4) If there was a response, press SET. The codes are now set. If there was no response, repeat Step 3. If you repeat Step 3 a total of 80 times without a response, use the remote control that came with your equipment.
- 5) Press SET to exit.

### **VCR/DVD Search Codes Function**

- 1) Slide the first 2-way selector switch to "MONITOR" and the other 2-way selector switch to "VCR" or "DVD".
- 2) Press the VCR or DVD POWER and SET buttons. Hold for at least three seconds and release.
- 3) Press the VCR or DVD POWER button, and see if the VCR or DVD responds.
- 4) If there was a response, press SET. The codes are now set. If there was no response, repeat Step 3. If you repeat Step 3 a total of 80 times for the VCR (40 times for the DVD player), and there is no response, use the remote control that came with your equipment.
- 5) Press SET to exit.

# **Using the Guide**

Certain symbols are used throughout this guide to help you learn about the features of your new monitor. The ones you will see most frequently are:

- **▲▼** Up and Down arrows mean press the CH+ or CH– buttons. Pressing the CH+ or CH– buttons let you:
	- Move vertically in a main menu screen
	- Move through a submenu screen
	- Move to the next letter, number, or other choice in a submenu
	- Back up to correct an error
- √® Left and right arrows mean press the VOLUME+ or VOLUME- buttons to move left or right to:
	- Select a highlighted menu item
	- Select an item in a submenu
	- Select numbers in certain menu options
	- Turn the volume up or down (when not in a menu screen)

 The "press button" icon means you should press the button named on your remote control. (Button names appear in SMALL CAPITAL LETTERS.)

The "helping arrow" icon points to the highlighted or selected item in a menu.

**To bring up the onscreen menu**, press the MENU button on the remote control. The item that appears in green is the one currently selected. If you use the Menu button on the monitor's side panel instead of the remote, an additional menu screen showing VIDEO STATUS and ASPECT will appear between INITIAL SETUP and PICTURE ADJUST. The "interactive plug-in menu" will appear the first time the monitor is plugged in.

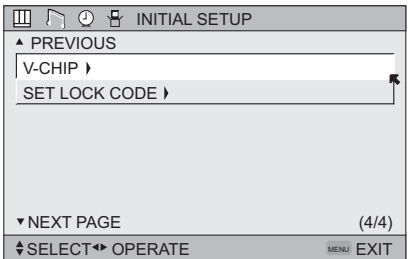

#### **Note:**

K.

• Menus shown in this book are illustrations, not exact replications of the monitor's onscreen displays.

#### **The Onscreen Menu System**

Your monitor comes with JVC's onscreen menu system. The onscreen menus let you make adjustments to your monitor's operation simply and quickly. Examples of the onscreen menus are shown on the next page. Detailed explanations on using each menu follow later in this guide. For information about the interactive plug-in Menu, see pages 23 - 24.

#### **The Onscreen Menu System**

To open the onscreen menu system, press the MENU button on the remote control. You navigate within the onscreen menus by using the four directional arrow buttons on the remote control. (These buttons are also the V<sub>OL</sub> +/- buttons. Volume functions will not operate when the onscreen menu is active).

The selected feature and option on a menu screen are highlighted in a different color.

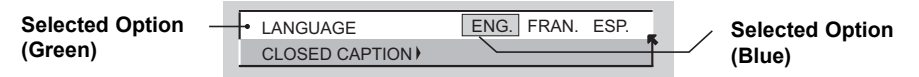

To move to a different feature use the  $\blacktriangle$   $\blacktriangledown$  arrows to move up or down the list. When you press the up arrow at the top of the list or the down arrow at the bottom, the next menu screen will appear. Use the arrows < ► to select an option from the highlighted feature. Pressing MENU on the remote control will close the onscreen menu system and return you to normal viewing.

Each menu and its features will be discussed in the following pages of this guide.

- If you do not press any buttons for about a minute, the onscreen menu will automatically shut off.
- Button names in this guide are shown in SMALL CAPITAL LETTERS.
- Menus may appear in different sizes onscreen depending on the aspect ratio selected.
- Some menu items may not appear in menu screens when certain aspect ratios or inputs are selected.

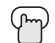

Press the MENU button

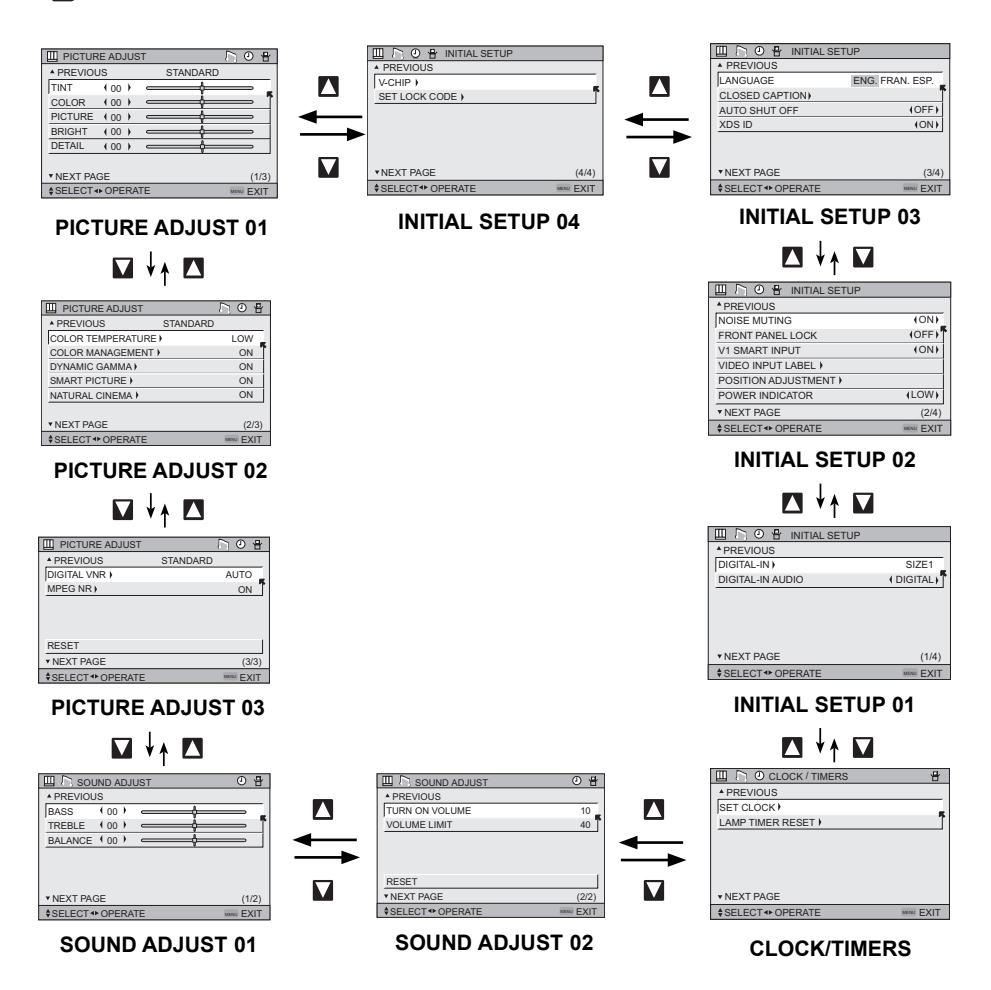

- The DIGITAL-IN menu can only be displayed when a 480p picture signal is input to the digital-in terminal and the picture is being displayed on the screen.
- When the Menu button on the monitor side panel is pressed, the FRONT PANEL CONTROL menu between INITIAL SETUP 04 and PICTURE ADJUST 01 will appear.

# **V-Chip**

Your monitor is equipped with V-Chip technology which enables you to block programs or content that you feel to be inappropriate for children, based on US and Canada rating guidelines.

**Note:** Some programs, and movies are broadcast without a ratings signal. Even if you set up V-CHIP ratings limits, these programs will not be blocked. See page 33 for information on how to block unrated programs.

You can not use the "V-Chip" function under the following conditions:

- 1) When your device that you have connected can not send the rating signal to the monitor.
- 2) When the picture signals are component signals (except 480i), digital signals from the HDMI 1 terminal, or PC signals.

**Note (for Canadian viewers):** The V-Chip function is based on specifications designed for the United States and therefore may not work properly in Canada.

You can customize the V-Chip settings of your monitor to match your personal tastes. The V-Chip menu below is the starting point for your V-Chip settings

You can use US V-Chip settings (for programming broadcast from the United States), Canadian V-Chip settings (for programming broadcast from Canada), and movie ratings. You may use any or all of the settings (US V-Chip, Canada V-Chip, Movie ratings). Descriptions for setting each of the three V-Chip formats appear in the next six pages along with descriptions of the rating categories.

To access the rating categories:

Press the MENU button

- **Το V-CHIP** 
	- To operate (Lock icon  $\mathbf{r}$  will appear)
- Press ZERO to access the V-Chip menu
- To turn V-Chip ON or OFF (V-Chip must be turned ON for rating settings to operate)
- $\blacktriangle\blacktriangledown$  To move to SET US TV RATINGS, SET MOVIE RATINGS, or SET CANADIAN RATINGS (see following pages for descriptions of each item)

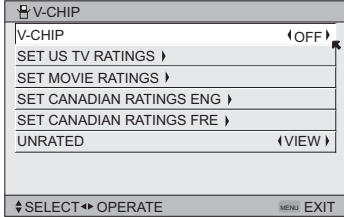

# **Unrated Programs**

Unrated programming refers to any programming which does not contain a rating signal. Programming on television stations which do not broadcast rating signals will be placed in the "Unrated Programming" category.

Examples of Unrated programs:

- 
- 
- Public Service Announcements Religious Programs
- 
- Some Commercials
- Emergency Bulletins Locally Originated Programming
- News Political Programs
	-
- Sports Weather

#### **Note:**

• The TV programs or movies that do not have rating signals will be blocked if the unrated category is set to BLOCK.

#### **Directions to Block Unrated Programs**

You can block programs that are not rated.

- Press the MENU button
- $\blacktriangle$ ▼ To V-CHIP
- √® To operate (The lock icon appears)
- Press ZERO to access V-Chip setup options
- $\blacktriangle\blacktriangledown$  To UNRATED
- √® To VIEW or BLOCK
- Press MENU when done

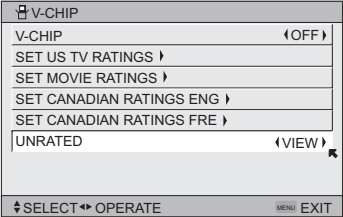

## **US V-Chip Ratings**

#### **U.S. PARENTAL RATING SYSTEMS Programs with the following ratings are appropriate for children.**

#### ❒ **TV Y is Appropriate for All Children**

Programs are created for very young viewers and should be suitable for all ages, including children ages 2 - 6.

#### ❒ **TV Y7 is for Older Children**

Most parents would find such programs suitable for children 7 and above. These programs may contain some mild fantasy violence or comedic violence, which children should be able to discern from reality.

#### **Programs with the following ratings are designed for the entire audience.**

#### ❒ **TV G stands for General Audience**

Most parents would find these programs suitable for all age groups. They contain little or no violence, no strong language, and little or no sexual dialog or situations.

#### ❒ **TV PG Parental Guidance Suggested**

May contain some, but not much, strong language, limited violence, and some suggestive sexual dialog or situations. It is recommended that parents watch these programs first, or with their children.

#### ❒ **TV 14 Parents Strongly Cautioned**

Programs contain some material that may be unsuitable for children under the age of 14 including possible intense violence, sexual situations, strong coarse language, or intensely suggestive dialog. Parents are cautioned against unattended viewing by children under 14.

#### ❒ **TV MA Mature Audiences Only**

These programs are specifically for adults and may be unsuitable for anyone under 17 years of age. TV MA programs may have extensive V, S, L, or D.

#### **Viewing Guidelines**

In addition to the ratings categories explained above, information on specific kinds of content are also supplied with the V-Chip rating. These types of content may also be blocked. The content types are:

- **V/FV** is for VIOLENCE/FANTASY VIOLENCE
- **S** stands for SEXUAL CONTENT
- **L** stands for strong LANGUAGE
- **D** stands for suggestive DIALOG

# **Setting US V-Chip Ratings**

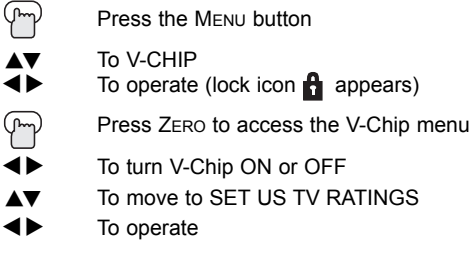

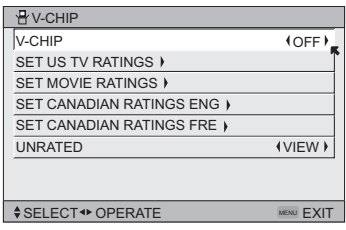

## **Directions to set US V-Chip Ratings**

Line up the cursor in the column (TV PG, TV G, etc.) with the content row (V/FV, S, etc.) and press the  $\blacktriangle$  or  $\blacktriangleleft$  to move the cursor to the correct location. Press Ok to turn the locking feature on or off. An item is locked if the icon **oppears instead of a "—"**.

**For example.** To block viewing of all TV 14 shows, move the cursor to the top row of that column and add a lock icon. Once you've put a lock on the top row, everything in that column is automatically locked.

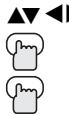

 $\blacktriangle$  To the TV 14 Column

Press the O<sub>K</sub> button to lock

Press the MENU button when finished

#### **Note:**

• If you want to change the setup, move the cursor to the top column and change the lock icon to "—" by pressing OK again. You may then select individual categories to block.

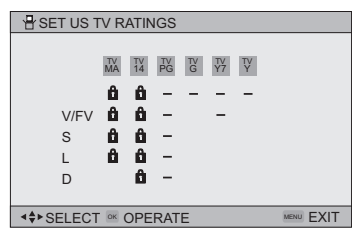

### **Movies Ratings**

#### ❒ **NR – Not Rated**

This is a film which has no rating. In many cases these films were imported from countries which do not use the MPAA ratings system. Other NR films may be from amateur producers who didn't intend to have their film widely released.

#### **NR (Not Rated) Programming may contain all types of programming including children's programming, foreign programs, or adult material.**

#### ❒ **G – General Audience**

In the opinion of the review board, these films contain nothing in the way of sexual content, violence, or language that would be unsuitable for audiences of any age.

#### ❒ **PG – Parental Guidance**

Parental Guidance means the movie may contain some contents such as mild violence, some brief nudity, and strong language. The contents are not deemed intense.

#### ❒ **PG-13 – Parents Strongly Cautioned**

Parents with children under 13 are cautioned that the content of movies with this rating may include more explicit sexual, language, and violence content than movies rated PG.

#### ❒ **R – Restricted**

These films contain material that is explicit in nature and is not recommended for unsupervised children under the age of 17.

#### ❒ **NC-17 – No One Under 17**

These movies contain content which most parents would feel is too adult for their children to view. Content can consist of strong language, nudity, violence, and suggestive or explicit subject matter.

#### ❒ **X – No One under 18**

Inappropriate material for anyone under 18.

#### **Directions to set Movie (MPAA) Ratings**

- **Press the MENU button**
- $\blacktriangle$  To V-CHIP<br>  $\blacktriangle$  To operate
- To operate (Lock icon  $\mathbf{B}$  appears)
- Press ZERO to access V-Chip setup options
- **AV** To SET MOVIE RATINGS<br> **EXAMPLE** To enter movies menu
- To enter movies menu

*For example:* To block viewing of programming rated NC-17 shows, move the cursor to the NC-17 column and add a lock icon. Once you've put a lock on the NC-17 column, X column is automatically locked.

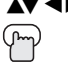

 $\blacktriangle$  To the NC-17 Column

Press the O<sub>K</sub> button to lock

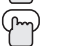

Press the MENU button to finish

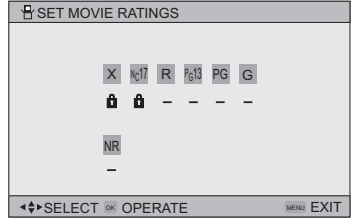

• If you want to change the setup, move the cursor to the column and change the lock icon to "—" by pressing OK again.
## **Canadian V-Chip Ratings**

#### ❒ **E – Exempt**

Exempt programming includes: news, sports, documentaries and other information programming, talk shows, music videos, and variety programming.

#### ❒ **C – Programming Intended for Children**

Violence Guidelines: There will be no realistic scenes of violence. Depictions of aggressive behavior will be infrequent and limited to portrayals that are clearly imaginary, comedic or unrealistic in nature.

#### ❒ **C8+ – Programming Intended for Children 8 and Over**

 Violence Guidelines: Any realistic depictions of violence will be infrequent, discreet, of low intensity and will show the consequences of the acts. There will be no offensive language, nudity or sexual content.

❒ **G – General Audience** 

Programming will contain little violence and will be sensitive to themes which could affect younger children.

#### ❒ **PG – Parental Guidance**

Programming intended for a general audience, but which may not be suitable for younger children. Parents may consider some content not appropriate for children aged 8-13.

#### ❒ **14+ – 14 Years and Older**

Parents are strongly cautioned to exercise discretion in permitting viewing by pre-teens and early teens. Programming may contain mature themes and scenes of intense violence.

#### ❒ **18+ – Adult**

Material intended for mature audiences only.

## **Directions to set Canadian V-Chip Ratings**

- Press the MENU button
- Το V-CHIP
- To operate (lock icon  $\blacksquare$  appears)

Press ZERO to access V-Chip setup options

- $\blacktriangle$  To SET CANADIAN RATINGS ENG (for English)<br>  $\blacktriangle$  To enter ratings menu
	- To enter ratings menu

*For example:* To block viewing of programming rated 14+ shows, move the cursor to the 14+ column and add a lock icon. Once you've put a lock on the 14+ column, 18+ column is automatically locked.

- To the 14+ Column
- 

Press the O<sub>K</sub> button to lock

Press the MENU button to finish

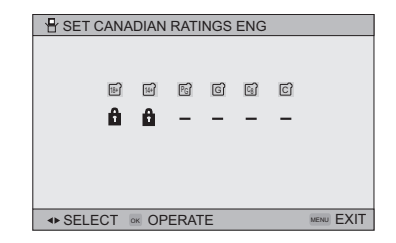

#### **Notes:**

- If you want to change the setup, move the cursor to the column and change the lock icon to "-" by pressing Ok again.
- For instructions on "SET CANADIAN RATINGS FRE (in French)", please see page 37 in the French side of this user's guide.

## **Set Lock Code**

V-Chip settings are protected by a four-digit lock code. Your monitor comes preset with a lock code of "0000". You may change the code to any four-digit number you wish. To change the lock code, follow the steps below.

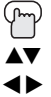

Press the MENU button

**Το SET LOCK CODE** 

◆ To operate (lock icon **a** appears)

Press ZERO to access the lock code

The first digit will be highlighted

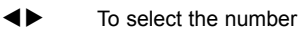

 $\triangle$   $\blacktriangledown$  To move to the next digit

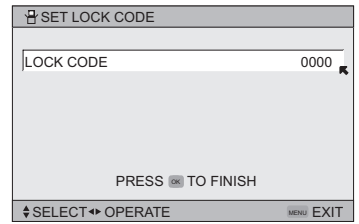

Continue to follow these directions for all four numbers

Press the OK button to finish (your lock code is now set)

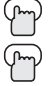

Press the Menu button when finished

When a viewer attempts to watch a blocked program, this message appears:

THIS PROGRAMMING EXCEEDS YOUR RATING LIMITS. PLEASE ENTER LOCK CODE BY 10 KEY PAD TO UNLOCK IT. NO. - - - -

The program will remain blocked until the correct lock code is entered (see above for information on setting your lock code).

#### **Notes:**

- After a power interruption you must reset the lock code.
- Write your lock code number down and keep it hidden from potential viewers.
- If you forget the lock code, a new code may be set using the steps listed above.

## **Language**

The language function is described on page 23 as the interactive plug-in menu. If you need to choose the language again, follow the steps below.

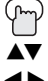

**Το LANGUAGE** 

Press the Menu button

- √® To choose a language: ENG. (English), FRAN. (French) or ESP. (Spanish)
	- Press the MENU button when finished

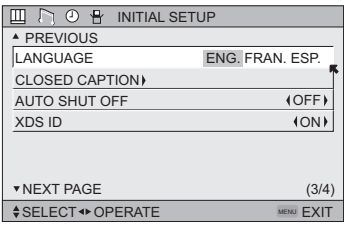

## **Closed Caption**

Many programs now include an onscreen display of dialog called closed captions. Some programs may also include displays of additional information in text form. Your monitor can access and display this information using the closed caption feature. To activate the closed caption feature, follow the steps below.

### **Analog Setting**

Press the MENU button

- $\blacktriangle$ ▼ To CLOSED CAPTION
- √® To enter
- A▼ To MODE<br>◀▶ To select
- To select CAPTION or TEXT in MODE
- **AV** To CAPTION or TEXT<br> **EXP** To select a caption (C)
	- To select a caption (CC1 to CC4) or text channel (T1 to T4) Press the OK button to save
		- Press the MENU button when finished

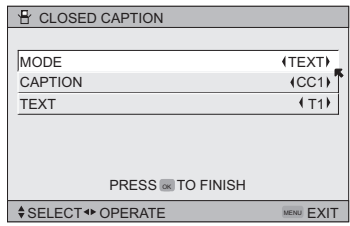

• To select the mode, press the C.C. button. See page 57.

#### **Note:**

You can not use the "Closed Caption" function under the following conditions:

- 1) When your device that you have connected can not send the "Closed Caption" information to the monitor.
- 2) When the picture signals are component signals (except 480i), digital signals from the HDMI 1 terminal, or PC signals.

## **Auto Shut Off**

This function automatically shuts off your monitor when there is no signal from the input the monitor is on.

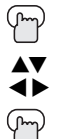

To AUTO SHUT OFF

Press the MENU button

√® To turn ON or OFF

Press the MENU button when finished

• If the input that you have on does not receive a signal for more than one minute, the blinking text "NOT RECEIVING A SIGNAL AUTO SHUT OFF IN 9 MIN." appears on the screen, and starts the countdown. If no signal is being received within 10 minutes, the monitor shuts itself off.

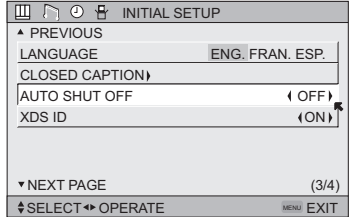

## **XDS ID**

XDS ID Display provides a program name. The XDS ID information is provided by the broadcaster.

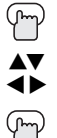

Press the MENU button

 $\overline{\bullet}$  To XDS ID<br>  $\overline{\bullet}$  To turn ON

To turn ON or OFF

Press the MENU button when finished

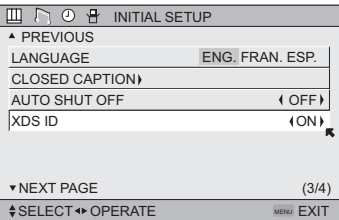

#### **Note:**

You can not use the "XDS ID" function under the following conditions:

- 1) When your device that you have connected can not send the "XDS ID" information to the monitor.
- 2) When the picture signals are component signals (except 480i), digital signals from the HDMI 1 terminal, or PC signals.

## **Noise Muting**

This feature inserts a blank gray screen when no signal or a weak signal is present.

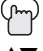

Press the MENU button

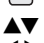

**Το NOISE MUTING** 

To turn noise muting ON or OFF

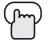

Press the MENU button when finished

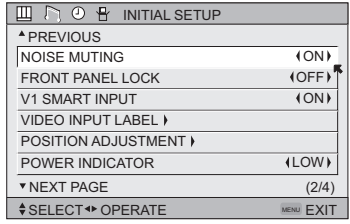

## **Front Panel Lock**

This allows you to lock the keys on the side of the monitor, so that a child may not accidentally change your viewing preferences.

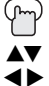

Press the MENU button

**Το FRONT PANEL LOCK** 

To turn ON or OFF

Press the MENU button when finished

You can turn off this feature in the following ways:

- Unplug the power cord, and plug it back in. Do this if your batteries die, or you lose your remote control.
- Use the remote control.
- Press the MENU button on the side of the monitor for more than 3 seconds. In this case, the OSD for FRONT PANEL LOCK will appear.

#### **Note:**

• To turn ON/OFF the monitor, press the power button for more than 3 seconds. This feature will remain ON

## **V1 Smart Input**

This feature is used if you have connected an AV Receiver to your monitor. By turning this feature on, your monitor can automatically detect the signal source from your components that are connected to your AV Receiver.

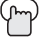

Press the MENU button

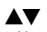

To V1 SMART INPUT

To turn ON or OFF

#### **Notes:**

• If you do not have an AV Receiver connected to your monitor, turn this feature OFF. By doing so, you can take advantage of using AV CompuLink components with your monitor.

Press the MENU button when finished

• Some AV Receivers may not work with this function.

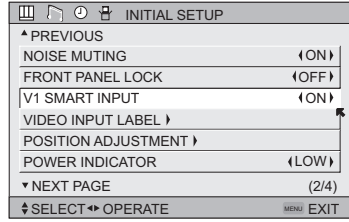

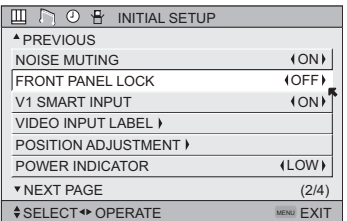

## **Video Input Label**

This function is used to label video input connections for the onscreen displays.

- $\sqrt{m}$  Press the MENU button **AV** To VIDEO INPUT LABEL √® To enter
- $\blacktriangle\blacktriangledown$  To select the desired video input
- √® To select the desired preset input label (see chart below)

Press the OK button to save

Press the MENU button when finished

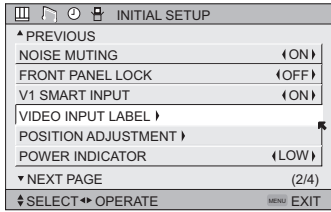

#### **H** VIDEO INPUT LABEL  $\begin{array}{ll}\n\text{\textcolor{blue}{\bullet}} \text{\textcolor{blue}{\bullet}} \text{\textcolor{blue}{\bullet}} \text{\textcolor{blue}{\bullet} \textcolor{blue}{\bullet} \textcolor{blue}{\bullet} \textcolor{blue}{\bullet} \textcolor{blue}{\bullet} \textcolor{blue}{\textcolor{blue}{\bullet}} \textcolor{blue}{\bullet} \textcolor{blue}{\textcolor{blue}{\bullet}} \textcolor{blue}{\textcolor{blue}{\bullet}} \textcolor{blue}{\textcolor{blue}{\bullet}} \textcolor{blue}{\textcolor{blue}{\bullet}} \textcolor{blue}{\textcolor{blue}{\bullet}} \textcolor{blue}{\textcolor{blue}{\bullet}} \textcolor{blue}{\textcolor{blue}{\bullet}}$ PRESS **EX TO FINISH** VCR DVD (SAT) GAME STB VIDEO-1 VIDEO-2 VIDEO-3 VIDEO-4 DIGITAL-IN

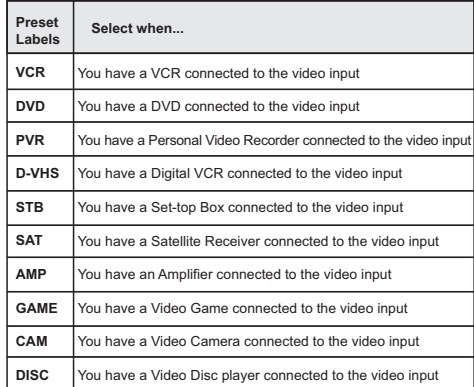

## **Position Adjustment**

Position adjustment allows you to adjust the position of the picture on the screen vertically when the aspect is set to panorama or cinema.

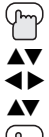

Press the MENU button

**Το POSITION ADJUSTMENT** 

To enter

 $\blacktriangleright$  To adjust the position

Press the MENU button to finish

#### **Notes:**

- $\overline{\blacktriangle}$ OPERATE RESET EXIT OK MENU
- To reset the adjustment to the center, press the O<sub>K</sub> button.
- When the arrow disappears, while you are adjusting the position, the position is at its maximum limit.
- If you select regular size and full size with aspect or Multi Screen, position adjustment option is not seen.
- When you change the screen size, perform the position adjustment again.
- Position adjustment allows you to adjust the screen position vertically and horizontally when the aspect is set Panorama Zoom or Cinema Zoom for 1080i and 720p signals, or when PC mode is set.

## **Power Indicator**

Power indicator allows you to adjust the brightness of the power indicator

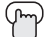

Press the MENU button

- **Το POWER INDICATOR**
- To adjust POWER INDICATOR LOW, HIGH or OFF

#### **Notes :**

• When OFF is selected :

 The LED disappears if you have a input signal. The LED is lit as "LOW" when there is no input signal.

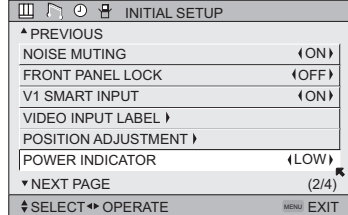

• If you set a timer on the monitor, the power indicator will light even if the monitor is on stand by.

## **Digital-In**

The DIGITAL-IN option can only be displayed in the INITIAL SETUP menu when an HDMI480p picture signal is being input to the DIGITAL-IN terminal. This option adjusts the position when an HDMI or DVI 480p picture signal is being displayed on the screen. There are two types of HDMI480p picture signals: 640x480 and 720x480. If the displayed picture is slightly shifted, the position can be adjusted by selecting either SIZE1 or SIZE2.

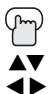

Press the MENU button

**Το DIGITAL-IN** 

√® To enter

To select AUTO, SIZE1 or SIZE2

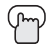

Press the MENU button to finish

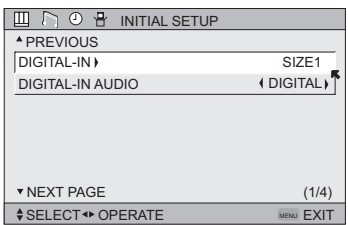

#### **Notes:**

- The DIGITAL-IN menu can only be displayed when a HDMI or DVI 480p picture signal is input to the Digital-In terminal and the picture is being displayed on the screen.
- You can select AUTO only when the signal is 480p for HDMI. When you select AUTO, the televison will select "SIZE1" or "SIZE2" automatically.

## **Digital-in Audio**

This feature is used if you have a DTV or HDMI compatible component connected to your monitor.

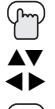

Press the MENU button

**Το DIGITAL-IN AUDIO** 

To select ANALOG, DIGITAL or AUTO

Press the Menu button when finished

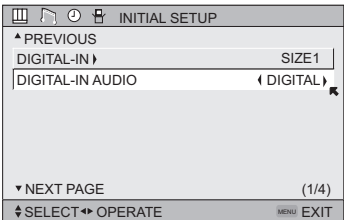

#### **Notes:**

- If you connect the HDMI device to the HDMI 1, choose
- DIGITAL. If you connect the DVI device to the HDMI 1, choose ANALOG. • Refer to your DTV or HDMI component's instruction manual for more information.
- When you select AUTO, the monitor will select "ANALOG" or "DIGITAL" automatically, depending on the audio input from the HDMI.

## **Picture Settings**

These settings allow you to change and adjust the way the picture appears on your monitor.

#### **TINT**

Tint allows you to adjust the levels of red and green in the picture.

#### **COLOR**

The color function lets you make all the colors in the picture appear either more vivid or subtle.

#### **PICTURE**

Picture allows you to adjust the levels of black and white on the screen, giving you a darker or brighter picture overall.

#### **BRIGHT**

You can adjust the overall brightness of the picture with the bright control.

#### **DETAIL**

The Detail feature adjusts the level of fine detail displayed in the picture.

## **Adjust the Picture Settings**

- Press the MENU button
- Το TINT, COLOR, PICTURE, BRIGHT or DETAIL
- √ ® To enter TINT +02

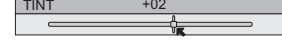

- √ ® To adjust the setting
- $\blacktriangle$  To move to the next setting
	- Press the MENU button when finished

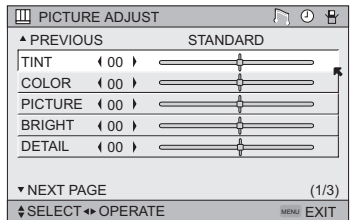

## **Color Temperature**

You can decide how strong or dull the colors appear on the screen.

- Press the MENU button
- **AV** To COLOR TEMPERATURE
- √® To enter
- $\blacktriangle$  To set LOW or HIGH

Press the MENU button when finished

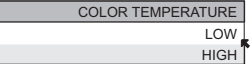

## **Color Management**

This monitor supports the COLOR MANAGEMENT function to ensure dull colors are compensated to produce natural hues.

- 
- Press the MENU button
- **Το COLOR MANAGEMENT**
- To enter
- **EVALUAR** To select the mode "ON" or "OFF"

Press the MENU button when finished

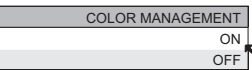

## **Dynamic Gamma**

JVC's Dynamic Gamma Circuitry (DGC) makes it easier to see dark areas when a picture has many dark areas, and makes it easier to see the bright areas when a picture has many bright areas. DGC is turned on, DGC analyzes and adjusts the total level of picture brightness balance, especially in dark areas where the level of grayscale is often lost, turning completely to black DGC automatically enhances the detail in these dark areas providing a more dynamic image with finer detail, so the optimum picture settings are automatically set for each picture. Normally use with DGC on.

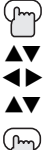

Press the MENU button

- **Το DYNAMIC GAMMA**
- √® To enter
- To turn ON or OFF
- $\mathbb{P}(\mathbb{P})$  Press the Menu button when finished

## **Smart Picture**

Smart Picture detects the APL (Average Picture Level) and adjusts the contrast suitable for what you are watching.

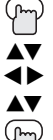

- Press the MENU button
- **Το SMART PICTURE**
- To enter
- **★▼** To select the mode "ON" or "OFF"
	- Press the MENU button when finished

#### **Note:**

• When you have "DYNAMIC" selected in the "VIDEO STATUS", Smart Picture is not selected.

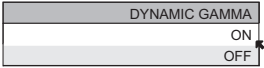

SMART PICTURE ON OFF

## **Natural Cinema**

Natural cinema corrects the problem of blurred edges which may occur when viewing a program originally shot on film (such as motion pictures) or animation. If you notice blurring at the edges of these programs, choose NATURAL CINEMA and set it to AUTO. Natural Cinema helps correct conversion errors that occur when film, which is shot at 24 frames-per-second, is broadcast at the monitor rate of 30 frames-per-second.

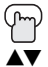

Press the MENU button

- **Το Natural Cinema**
- √® To enter
- $\blacktriangle$  To select AUTO, ON or OFF

Press the MENU button when finished

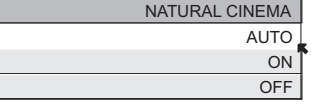

#### **Notes:**

- The natural cinema mode is automatically set to "AUTO" in the following cases:
	- Turning on or off
	- Changing the input mode
	- Using multi-screen functions
- If you are in PC mode, Natural Cinema can not be used.

## **Digital VNR**

This function can be selected to change the effect of Digital VNR (Video Noise Reduction).

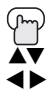

**Το DIGITAL VNR** 

√® To enter

 $\blacktriangle$  To select the effect you like

Press the MENU button

 **AUTO:** adjusts the effect of VNR automatically  **MIN:** adjusts the effect of VNR to minimum  **MAX:** adjusts the effect of VNR to Maximum  **OFF:** turns the effect of VNR off

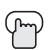

Press the MENU button when finished

#### **Note:**

• If it is in PC, Digital VNR will not be displayed.

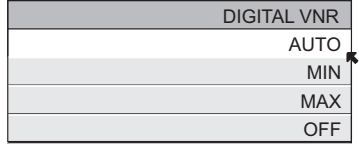

## **MPEG NR**

This function effects the block noise removal and mosquito NR (Noise Reduction) simultaneously.

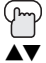

Press the MENU button

- $\blacktriangle$  To MPEG NR<br>  $\blacktriangle$  To enter To enter
- $\blacktriangleright$  To select ON or OFF.

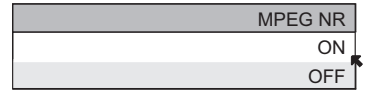

**Press the MENU button when finished** 

#### **Note:**

• MPEG NR is effective for digital broadcasting. However, in case broadcasted signal is reformatted to a different signal, this function will have no effect.

### **Reset**

Reset resets all picture adjustments (TINT, COLOR, PICTURE, BRIGHT, DETAIL, COLOR TEMPERATURE, COLOR MANAGEMENT, DYNAMIC GAMMA, SMART PICTURE, NATURAL CINEMA, DIGITAL VNR and MPEG NR) at once to the default settings.

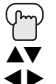

Press the MENU button

**To RESET** To enter

 *The onscreen menu disappears for a moment, and then the settings are reset to the default setting for all the picture adjustments.*

Press the MENU button when finished

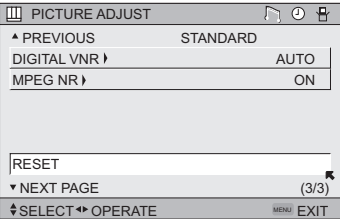

## **Sound Settings**

These settings allow you to change and adjust the sound on your monitor.

- **BASS** You can increase or decrease the level of low-frequency sound in the monitor's audio with the bass adjustment.
- **TREBLE** Use treble to adjust the level of high-frequency sound in your monitor's audio.
- **BALANCE** Adjust the level of sound between the monitor's left and right speakers with the balance setting.

#### **Adjust the Sound Settings**

Press the MENU button

- **AV** To BASS, TREBLE or BALANCE
- √ ® To adjust the setting
- $\blacktriangle$   $\blacktriangledown$  To move to the next setting

(M) Press the MENU button when finished

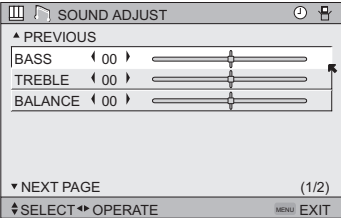

#### **Note:**

- You can reset the sound adjustments (BASS, TREBLE
- and BALANCE) you set at once as the default setting when you select reset. See page 48. • You can adjust BALANCE only when A.H.S.+ is off. See page 55.

## **Turn On Volume**

Turn On Volume allows you to set the volume level when you turn the monitor on.

Press the MENU button

- **Το TURN ON VOLUME**
- √® To set

→ Current ←→ 00 ←→ 01←→ 02 ←→ 03← – – – – – – → 48 ←→ 49 ←→ 50 ←

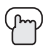

Press the MENU button to finish

#### **Volume Limit**

Volume Limit allows you to set the maximum volume level.

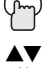

Press the MENU button

- **Το VOLUME LIMIT**
- √® To set the maximum volume level

 $\rightarrow$  00 $\longleftrightarrow$  01 $\longleftrightarrow$  02 $\longleftrightarrow$  03 $\leftarrow$  - - - - - -  $\rightarrow$  48 $\longleftrightarrow$  49 $\longleftrightarrow$  50 $\leftrightarrow$ 

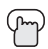

Press the MENU button to finish

#### **Reset**

Reset resets all Sound Adjustments (Bass, Treble, Balance, Turn On Volume and Volume Limit) at once to the default settings. See page 48 on how to use reset.

## **Set Clock**

The set clock function is described on page 24 as the interactive plug-in menu. If you need to set the clock again, follow the steps below.

 Press the MENU button A▼ To SET CLOCK<br>◀▶ To enter √® To enter To set the hours  $\overrightarrow{ }$  To move to minutes<br>  $\overrightarrow{ }$  To set the minutes To set the minutes **Press Ok to start clock** 

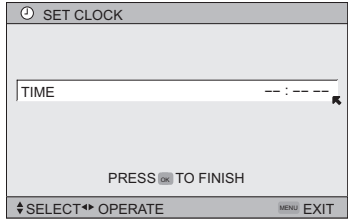

THANK YOU !!

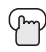

**Press the MENU button when finished** 

#### **Notes:**

• You will have to reset the clock after a power interruption. You must set the clock before operating any timer functions.

## **Lamp Timer Reset**

The lamp replacement message will appear when you need to change the lamp. After you replace the lamp, you need to reset the timer which is built into your monitor.

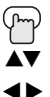

Press the MENU button

**Το LAMP TIMER RESET** 

√® To Enter

*The following message will appear.*

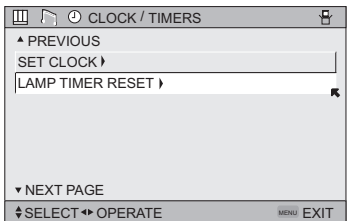

PRESS OK TO RESET THE LAMP TIMER.

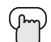

 $\mathbb{P}$  Press the OK button while the above message appears on the monitor screen.

THE LAMP TIMER IS RESET SUCCESSFULLY.

 *The lamp timer has now been reset.*

#### **Note:**

• You can use the Lamp Timer Reset only after replacing the lamp. See Page 61 for instructions on lamp replacement.

## **Multi Screen Function**

Your monitor has a type of screen: TWIN (2 inputs).

**Note:** After you press any multiscreen buttons, if you press the menu button, only the picture adjust screen will appear.

### **Twin**

Activate the split-screen option by pressing Twin on the remote control. The input you were watching before pressing TWIN will appear on the left, the new input will appear on the right. The sound will continue to come from the main screen input. To turn splitscreen off and return to normal viewing, press Twin again or press the BACK button.

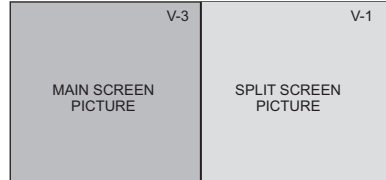

#### **Notes:**

- If the signal that you are watching is coming from the HDMI input, you cannot enter the SWAP mode.
- Main Screen and Split Screen will not display the same input at the same time.
- You can enter the TWIN mode when the screen is in NORMAL mode.
- Split-screen functions will not work with programs blocked by V-Chip ratings limits. A gray screen will display instead.
- With split screen, the picture from the component terminal and DIGITAL-IN terminal will not be displayed.
- The aspect of MAIN PICTURE becomes 16:9 when you input the picture of 480p, 720p and 1080i from the component terminal and DIGITAL-IN terminal.
- After you press the SELECT button, and select SPLIT SCREEN when you press the OK button, select normal screen. If you don't operate, the MAIN SCREEN will be automatically selected about 8 seconds later.
- Aspect does not work in Twin mode.
- When it is PC output, Main and Split screen will not be displayed.
- When you are in PC mode, TWIN or FREEZE can not be used.
- When you press the Menu button in Twin mode, it appears only as Picture Adjust menu.

#### **Freeze**

Pressing the FREEZE button causes the screen to change to the split-screen display with the still picture displayed on the right. In order to return to the normal display, press the FREEZE button once again.

#### **Swap**

You can exchange the input displayed in the split screen window for the main screen image by pressing the SWAP button.

#### **Note:**

• It will only work in TWIN mode.

#### **Select**

With SELECT, you can select the picture while viewing TWIN screen. When you press SELECT button, the input number on the top will be highlighted. Each press of SELECT will shift the input.

#### **Menu**

The MENU button allows you to access JVC's onscreen menu system. Press MENU to activate the onscreen menu system.

• See individual topics like "Sound Adjust" for specific information on using menus.

## **OK**

This button confirms your selection when you are in one of the onscreen menus.

#### **Back**

This button allows you to go back in the menu to change a selection or correct a mistake.

### **Power**

Turns the monitor on or off.

Press the POWER button

**Note:**

• After turning the power on, you can not turn the power off for about one minute.

## **Number Buttons - 10Key Pad**

Use the number buttons on the remote control to input the password for V-Chip.

#### **Set**

Use the SET button when setting the search code.

#### **Input**

Selects the signal input source for the monitor: VIDEO-1, 2, 3, 4 or DIGITAL-IN for video devices like VCRs, DVD players or camcorders.

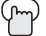

Press the INPUT button

*By every press of the INPUT button, you can change the input mode.*

#### **Notes:**

- You can also access by pressing the INPUT button on the side of the monitor instead of the remote control.
- If you have a PC connected to the monitor, select VIDEO-3.

## **TheaterPro D6500K**

The TheaterPro D6500K color temperature technology function makes sure that the video you watch is set to the standard color temperature, so that what you see is as true to what the film to video editors intended it to be.

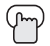

Press the THEATERPRO button

#### **Channel +/–**

Use these buttons to move up or down all the menus when a menu screen is displayed.

#### **Note:**

• The CHANNEL +/– buttons can be used to operate cable or satellite boxes. See page 25 for details.

#### **Volume +/–**

Use these buttons to raise or lower the monitor's volume level. The maximum is the level you set in Volume Limit. See page 49.

## **Sound**

By pressing the SOUND button, you can change the A.H.S.+ (Advanced Hyper Surround plus) mode, A.T.C. (Advanced Tone Correction), SMART SOUND and HYPER BASS on or off.

- **A.H.S.+** Adds a more spacious surround sound. Music gives basic effect and movie for more effect.
- **A.T.C. -** Reproduces distinctive sounds with tone correction.

**SMART SOUND -** Decreases high sound levels, giving a regulated sound level.

**HYPER BASS -** Increases bass levels, giving a richer, deeper bass.

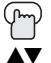

Press the SOUND button

To select A.H.S.+, A.T.C., SMART SOUND or HYPER BASS

SOUND EFFECT  $\begin{array}{cc}\n\text{SPELECT} & \text{OPERATE} \\
\text{SPELECT} & \text{OPERATE}\n\end{array}$  $A.H.S.+$ A.T.C. SMART SOUND HYPER BASS MOVIE MUSIC OFF ON OFF ON OFF ON OFF

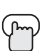

Press the MENU when finished

√® To choose the setting

#### **Notes:**

- Smart Sound may become an unnatural effect, depending on the signal source.
- You can adjust BALANCE only when A.H.S.+ is off.

#### **Sleep Timer**

The Sleep Timer can turn the monitor off for you after you fall asleep. Program it to work in intervals of 15 minutes, for a total time of up to 180 minutes.

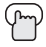

Press the SLEEP TIMER button

0 15 30 45 60 75 90 105 120 135 150 165 180

#### **Sleep Timer Message**

60 seconds before the automatic shutoff, this message will appear:

GOOD NIGHT!! PUSH SLEEP TIMER BUTTON TO EXTEND

You then have 60 seconds to press the SLEEP TIMER button to delay the shut off for another 15 minutes.

## **Muting**

The MUTING button instantly turns the volume down completely when you press it. Press MUTING and the volume level will instantly go to zero. To restore the volume to its previous level, press MUTING again.

## **Video Status**

The VIDEO STATUS button gives you a choice of four monitor picture display settings, including a display of your own preferences.

**Standard** - Resets the picture display to the factory settings.

- **Dynamic** Gives a vivid picture with better contrast when viewing in a brightly lit room.
- **Theater** Gives a rich, film-like look to video when viewing in a dimly lit room.
- **Game** Used for when you are playing video games connected to your monitor.

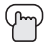

(Mm) Press the VIDEO STATUS button *By every press of the VIDEO STATUS button, you change the mode.*

#### **Note:**

- You can also change the mode by pressing the  $\blacktriangle \blacktriangledown$  buttons.
- Each mode is memorized for each input connected to the monitor.
- You can also access the FRONT PANEL CONTROL screen by using the MENU button on the side of the monitor instead of the remote control. It appears between INITIAL SETUP and PICTURE ADJUST screen, and it has VIDEO STATUS and ASPECT menus. Choose VIDEO STATUS by pressing MENU $\blacktriangledown$  on the side panel and choose a mode by using the MENU  $+/-$  buttons ( $\blacktriangleleft$  OPERATE  $\blacktriangleright$  ).
- There are four video status settings: Dynamic, Standard, Theater and Game. Each video status setting has a separate memory for HD (1080i/720p) and SD (NTSC/480p/480i) video signal. Each video status can be chosen along with your favorite picture settings (Tint, Color, Picture, Bright, Detail, etc.)
	- When an HD signal is displayed: Your HD settings are recalled for the video status you are using.
	- When an SD signal is displayed: Your SD settings are recalled for the video status you are using.
	- This function considers PC input as an HD signal and TWIN screens as an SD signal.

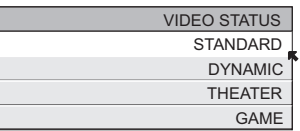

## **Display**

The display screen shows the current status of timers, inputs and XDS ID.

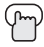

Press the DISPLAY button

The screen to the right shows the following information:

- The current AV input
- The current time (12:20 pm)
- Sleep timer status/minutes remaining (The Sleep Timer is off)
- Each Press of the DISPLAY button changes the display mode:

 $V-1$ JAZZ FESTIVAL NOW SLEEP TIMER

12:20 PM OFF

 $\rightarrow$  Display  $\longrightarrow$  Time  $\longrightarrow$  Input  $\longrightarrow$  Off  $\rightarrow$ 

**Display** - Full screen shown above

**Time** - Shows the current time only

**Input** - Shows the current input

**Off** - Turns display off

#### **Notes:**

- You may also turn off the display at any step by pressing MENU.
- If the clock or sleep timer are not set, the display screen will show: "CLOCK NOT SET" and "SLEEP TIMER OFF" respectively.
- "XDS ID" will not be displayed when the monitor does not receive the "XDS ID" information. (See page 40).

## **C.C. (Closed Caption)**

Use the C.C. (Closed Caption) button to select the mode of closed caption.

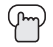

Press the C.C. button

#### **Notes:**

- SMART CAPTION will appear when you press the MUTING button, only on programs that contain closed captioning.
- When you select ON, it will be the mode selected in the Closed Caption Menu.
- See page 39 when you set the caption/text mode.
- You can also change the mode by pressing the  $\blacktriangle$ buttons.
- You can not use the "Closed Caption" function when the monitor does not receive the "Closed Caption information". (See page 39).

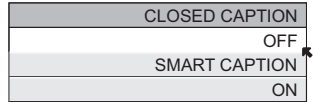

## **Aspect**

This feature will help you adjust the picture you are watching to give you the best possible picture quality.

## **Aspect Ratios**

**PANORAMA** - With this ratio a normal 4:3 aspect picture is stretched to fit the dimensions of the 16:9 aspect screen.

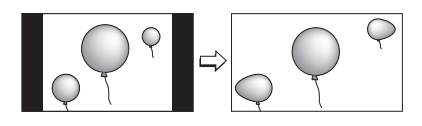

**CINEMA** - This ratio "zooms in" on the center part of a 4:3 aspect picture, blowing it up to fill the 16:9 screen.

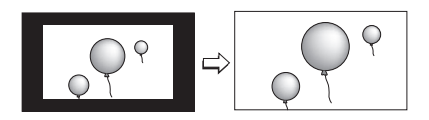

**FULL** - This is the ratio to use when watching 16:9 High-Definition broadcasts.

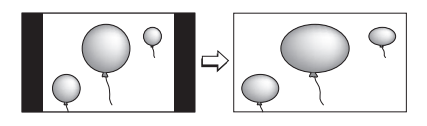

**PANORAMA ZOOM** - This ratio stretches the High-Definition 16:9 aspect image to eliminate the black side bars.

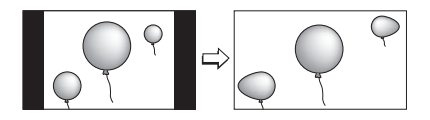

**CINEMA ZOOM** - This ratio stretches the High-Definition 16:9 aspect image to eliminate the black surrounding bars.

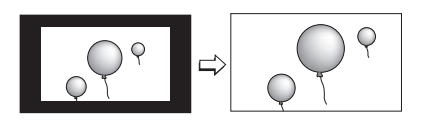

**REGULAR** - The regular ratio is used when you want to watch a 4:3 broadcast or recorded program without modifying the original picture to fit the dimensions of your 16:9 screen. The 4:3 picture will fill the screen from top to bottom, while black bars will appear to fill up the remaining space along the picture's sides. The 4:3 picture will be centered within the boundaries of the 16:9 screen.

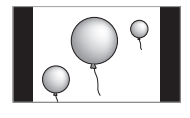

## **Aspect Ratios in PC Mode**

**REGULAR** - This is the original aspect mode.

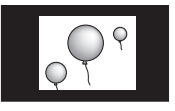

**FULL** - This aspect mode stretches the image to fit the dimensions of the 16:9 aspect screen.

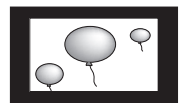

## **Aspect Ratios (Continued)**

Press the ASPECT button

• *By pressing the ASPECT button, you can change the size.*

When you change the aspect ratios, it is different from their broadcast or recorded program.

SD (NTSC, 480i, 480p) HD (1080i, 720p)

PC

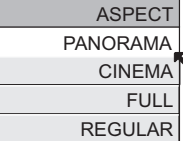

ASPECT PANORAMA ZOOM CINEMA ZOOM **FULL** 

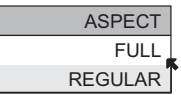

#### **Notes:**

- You can also choose the size by pressing the  $\blacktriangle \blacktriangledown$  buttons.
- When you change the aspect ratio or signal, reset the picture position to center.
- You can also access the FRONT PANEL CONTROL screen by using the MENU button on the side of the monitor instead of the remote control. It appears between INITIAL SETUP and PICTURE ADJUST screen, and it has VIDEO STATUS and ASPECT menus. Choose ASPECT by pressing Menu $\blacktriangledown$  on the side panel and choose a mode by using the MENU  $+/$ buttons ( $\blacktriangleleft$  OPERATE  $\blacktriangleright$  ).
- If the monitor receives a 16:9 signal from your HDMI device, the aspect mode will turn to FULL automatically. If the monitor receives a 4:3 signal from your HDMI device when you are in FULL aspect mode, it will return to REGULAR aspect mode. If you change the aspect mode after the monitor changed it to FULL automatically, the televison will change to the aspect mode you choosed.

## **MONITOR/CATV Slide Switch**

Use either the monitor's operation or a cable box to select. Set this switch to **MONITOR** to operate the monitor. Move the switch to **CATV** to operate a cable box.

#### **Note:**

• See page 25 for information on programming your remote for cable box operation.

#### **VCR/DVD Slide Switch**

You can control a VCR or DVD player with the buttons on the lower part of the remote control. Move the slide switch to **VCR** or **DVD** to operate.

#### **Notes:**

- The remote is preset with the code 000 to control JVC-brand VCR's. For any other manufacturer's brand VCR, please see the code chart and instructions on page 26.
- The remote is preset with the code 000 to control JVC-brand DVD players. For any other manufacturer's brand DVD player, please see the code chart and instructions on page 27.

## **VCR Buttons**

You can use this remote control to operate the basic functions of your VCR. These functions include: play, record, rewind, fast-forward, stop, pause, channel scan, monitor/VCR, power on and power off.

Move the selector switch to **VCR** to operate.

The remote is preset with the code 000 to control JVC-brand VCR's. For any other manufacturer's brand VCR, please see the code chart and instructions on page 26.

#### **DVD Buttons**

You can also use this remote control to operate the basic functions of your DVD player. These functions include: play, rewind, fast-forward, stop, still/pause, previous/next, tray open/close, power on and power off.

Move the selector switch to **DVD** to operate.

• The remote is preset with the code 000 to control JVC-brand DVD players. For any other manufacturer's brand DVD player, please see the code chart and instructions on page 27.

#### **Light**

Your remote control includes illuminated buttons for key features like CHANNEL +/- and VOLUME +/-. Press the LIGHT button to turn the illumination on for 5 seconds.

## **Changing the Lamp**

## **WARNING!**

**It is very important that you NEVER TOUCH THE GLASS SURFACE OF THE NEW LAMP. Touching the glass surface will deposit oils from your hand onto the lamp surface. When the lamp heats up to its operating temperature, the oil will cause a difference in temperature on the lamp surface that will likely cause the lamp to break.**

**Replace the lamp with part number TS-CL110U only! The monitor is designed to work specifically with this lamp. Using a different lamp, or a third-party manufacturer's lamp could cause a malfunction and or damage to the monitor.**

This monitor uses a 110-Watt high-pressure mercury lamp to project images onto the monitor screen. When the lamp nears the end of its operating life, you may notice the picture becoming dark. When the picture begins to darken, or the lamp burns out, it is time to replace the lamp. The following instructions will tell you how to safely replace the lamp.

## **WARNING!**

**Under operating conditions, THE LAMP WILL GET EXTREMELY HOT AND WILL CAUSE SEVERE BURNS IF TOUCHED.** 

**Before attempting to replace the lamp, make sure the monitor has completely run through its cooling cycle. Turn the power off and wait until the LAMP LED blinks very slowly and turns off completely. Unplug the monitor. If you feel any warmth as you place your hand near the lamp, DO NOT TOUCH IT. Wait until the lamp has completely cooled before attempting to replace it. After turning the power off, wait at least 1 hour or more.**

**NEVER attempt to replace the lamp with the monitor plugged into a wall outlet. Attempting to replace the lamp with the monitor plugged in could lead to a severe electrical shock.**

**Do not keep the monitor on for more than 24 hours consecutively. There is the possibility of the life of the lamp being shortened.**

**The life of the lamp changes depending on the atmospheric temperature and altitude in which the monitor is being used.**

**Please read these instructions fully before attempting to replace the lamp. If you feel unsure about replacing the lamp yourself, call a service technician.**

## **Replacement Lamp Kit**

Before replacing the lamp, you will need to purchase a replacement kit, part number TS-CL110U. To purchase this kit, consult your dealer or call 1-800-252-5722, or go to www.jvc. com.

The replacement kit will include the following:

1 High-Pressure Mercury Lamp 1 Instruction Manual

*Because the lamp contains a small amount of mercury, it cannot be disposed of with normal trash.*

#### **Lamp Message**

LAMP NEEDS TO BE REPLACED. REFER TO OWNER'S MANUAL FOR REPLACEMENT INSTRUCTIONS.

AFTER REPLACING THE LAMP, PLEASE RESET TIMER IN THE TV MENU.

PRESS OK, IF YOU DO NOT WANT TO SEE THIS MESSAGE AGAIN.

If this message appears when you turn the monitor on, you need to replace the lamp. See page 63 on how to replace the lamp.

Note:

• This message will appear every time you turn on the monitor when the lamp needs to be replaced. Press the OK button to make the message disappear, or replace the lamp.

## **How to Replace the Lamp**

**Please read these instructions fully before attempting to replace the lamp. If you feel unsure about replacing the lamp yourself, call a service technician.** Please observe all safety warnings.

#### **1) Turn off the monitor.**

Press the POWER button on the remote control or monitor front panel. Wait until the picture has closed and the LAMP LED on the front panel has stopped blinking indicating the lamp cool down is complete.

**Warning: The cool-down process cools the lamp from its operating temperature. This does not mean that the lamp will now be cool enough to handle safely. We strongly recommend you wait at least one hour before proceeding.**

#### **2) Unplug the monitor.**

Disconnect the power cord from the AC outlet. Make sure that the LAMP LED light has stopped blinking before you unplug the set. Never attempt to replace the lamp with the monitor plugged in.

#### **3) Remove the lamp cover.**

The lamp is located behind the lamp cover below the left side of the monitor. To access the lamp you will need to remove the lamp cover. First, remove the screw located on the lamp cover using a Philips head type screwdriver (cross-head type). Once the screw has been removed, gently pull the knob towards you and the panel will come away from the monitor. Set it aside.

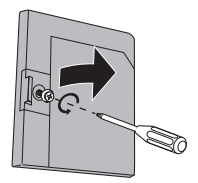

WARNING: DO NOT attempt to remove the assembly until the lamp has fully cooled. If you feel any heat near the lamp, STOP and wait until the lamp has FULLY COOLED.

NEVER attempt to remove the lamp with the monitor plugged into an outlet.

DO NOT DROP the used lamp. The inside of the lamp is under pressure. Dropping or other hard shock could cause the lamp to shatter.

ALWAYS recycle the used lamp. Because the lamp contains a small amount of mercury, it cannot be thrown away with regular trash. Follow the recycling instructions included with the Lamp Replacement Kit.

#### **4) Remove the lamp unit.**

Using a Philips head type screwdriver (cross-head type), loosen the two screws fastening the lamp unit. When the screws have been loosened, remove the lamp by raising the handle and gently sliding the unit straight towards you. Place it carefully in the recycling packaging.

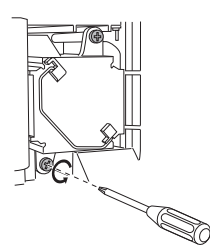

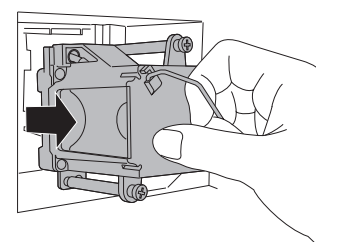

#### **5) Install the new lamp unit.**

Holding the handle attached to the new lamp unit, slide and push the new lamp straight into the monitor and back into the lamp housing area. **Do not forget to re-tighten the two screws.** 

**Note:** If the lamp does not sit securely in the monitor (flat in the lamp housing area), it won't turn on. Make sure the lamp sits securely and flat in the housing area.

## **WARNING!**

**Remember it is very important that YOU DO NOT TOUCH THE LAMP SURFACE. Please read the warnings on page 61 again.** 

**Also, replace the lamp with part number TS-CL110U only! The monitor is designed to work specifically with this lamp. Lamps other than TS-CL110U may cause malfunctions and/or other damage to the monitor.**

## **NOTICE (for USA)**

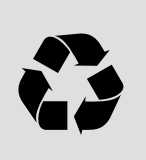

**This product has a High Intensity Discharge (HID) lamp that contains a small amount of mercury. It also contains lead in some components. Disposal of these materials may be regulated in your community due to environmental considerations. For disposal or**  This product has a High Intensity Discharge (HID) lamp that<br>contains a small amount of mercury. It also contains lead in some<br>components. Disposal of these materials may be regulated in you<br>community due to environmental c

**To purchase a replacement lamp kit, please call 1-800-252-5722.** 

#### **6) Re-install the lamp cover.**

Insert the lamp cover in the right concave and close the lamp cover. Because the lamp cover has a role to help prevent the danger of an electrical shock, tighten the screw using your fingers.

#### **Note:**

• After installing the new lamp unit, do not forget to reset the lamp timer. See page 51.

## **Warning LED Messages**

While the power is on, and there is a problem with the monitor, the monitor changes to warning mode and informs you of the problem using the LED as follows. Then, the power turns off automatically and performs the cooling for approximately 90 seconds.

#### **The LAMP LED blinks**

**Condition:** It may be a malfunction of the internal electrical circuits.

**To correct:** Keep the monitor off for a while and then turn the power on again. If the monitor goes into warning mode, unplug the monitor after the cooling has completed and consult your dealer.

#### **The POWER LED and LAMP LED blink alternately**

**Condition:** The inside temperature rises abnormally or the fan may be blocked.

**To correct:** Keep the monitor off for a while and then turn the power on again. If the monitor goes into warning mode, unplug the monitor after the cool down as completed and consult your dealer.

#### **The POWER LED and LAMP LED blink rapidly simultaneously**

- **Condition:** The lamp unit has been installed on a slant and is not flat, or it is not fully inserted into the lamp housing. Or it may be a lamp malfunction.
- **To correct:** If this condition occurs soon after replacing the lamp: Reinstall the new lamp unit. Repeat the lamp installation steps, taking care to observe all warnings. Make sure the lamp sits FLAT inside the unit when you reinstall it.
	- If this condition occurs except for replacing the lamp: Keep the monitor off for a while and then turn the power on again. If the monitor goes into warning mode, unplug the monitor after the cool down as completed and consult your dealer.

# **Troubleshooting**

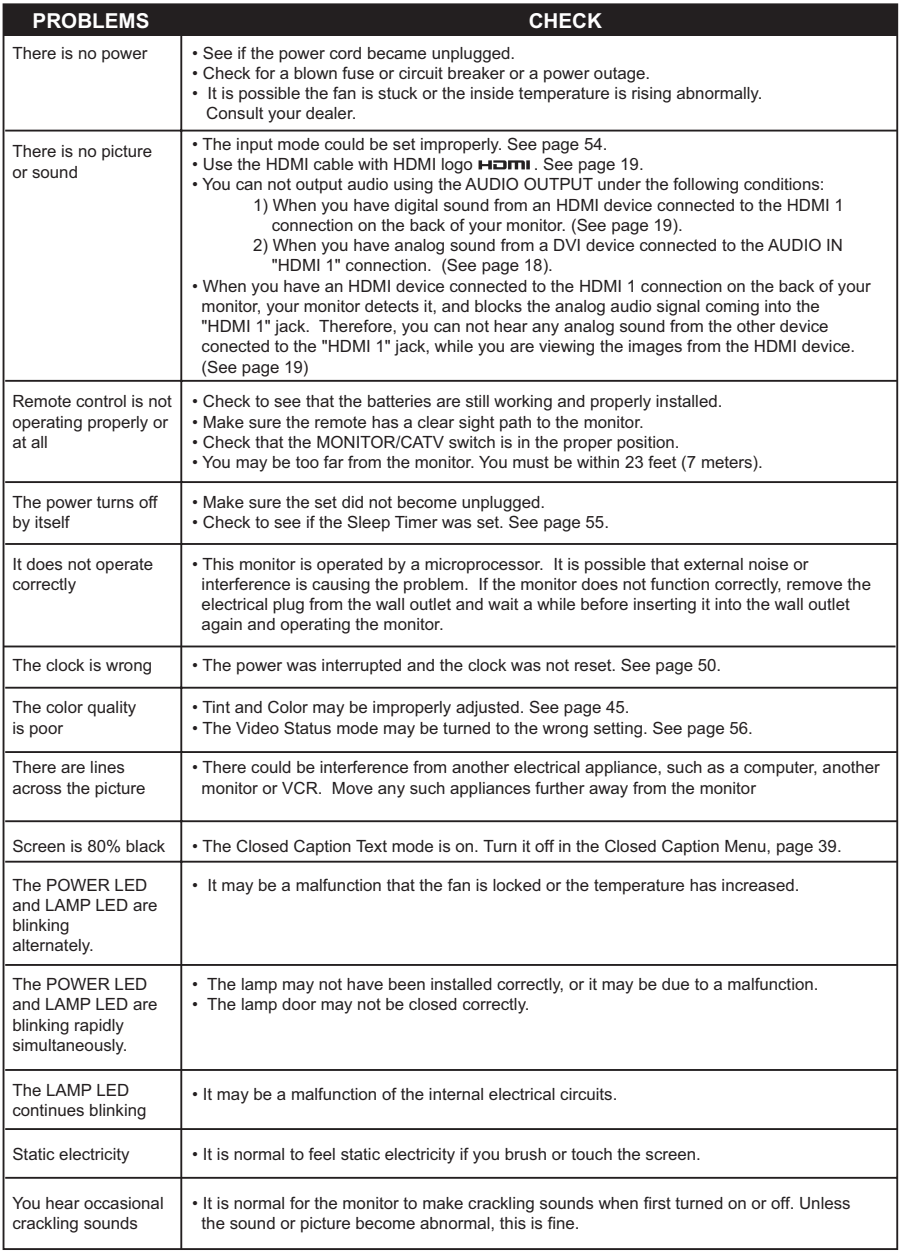

# **Troubleshooting**

## **The following are not malfunctions.**

- The monitor may make a creaking sound if the temperature of the room or the temperature inside the monitor changes. If there is no problem with the screen or sound, then there is no need to worry.
- The lamp may make a noise when it blows, but this is not dangerous.
- The lamp may make a noise when the power is turned on and a picture is displayed on the screen. This noise is caused when the mercury inside the lamp is heated, and is not a malfunction.
- The still parts of a picture may remain on the screen. This is a characteristic of HD-ILA elements and not a malfunction. The picture will disappear over time.
- The operation of this monitor is not guaranteed below 0ºC. If the power is turned on while the temperature is below 0ºC, the picture may be disturbed. Use the monitor when the temperature is 0ºC or higher.
- Although the HD-ILA element is manufactured with high-precision technology, please understand that some pixels may be lost or permanently displayed.
- There is a cooling fan built-in to the monitor. Please understand that this fan will make some noise when the monitor is on and while cooling.
- Although the picture may be temporarily disturbed and noise may be seen on the screen if the power is turned on immediately after it has been turned off. This is not a malfunction.

### **No Program**

If the monitor is not receiving a signal, "NO PROGRAM" appears on the monitor screen. It appears when that program is not receiving a signal and you have the Noise Muting function OFF and you have a single screen. It moves automatically every two seconds to prevent the screen from burn-in.

#### **Note:**

• Even if "NO PROGRAM" appears on the screen, your timer functions and auto shut off functions that you set, are still active.

#### **Invalid Signal**

If you are inputting a PC signal that is invalid, "Invalid Signal" will appear on the monitor screen. It appears when the input is PC and it is a single screen.

# **Specifications**

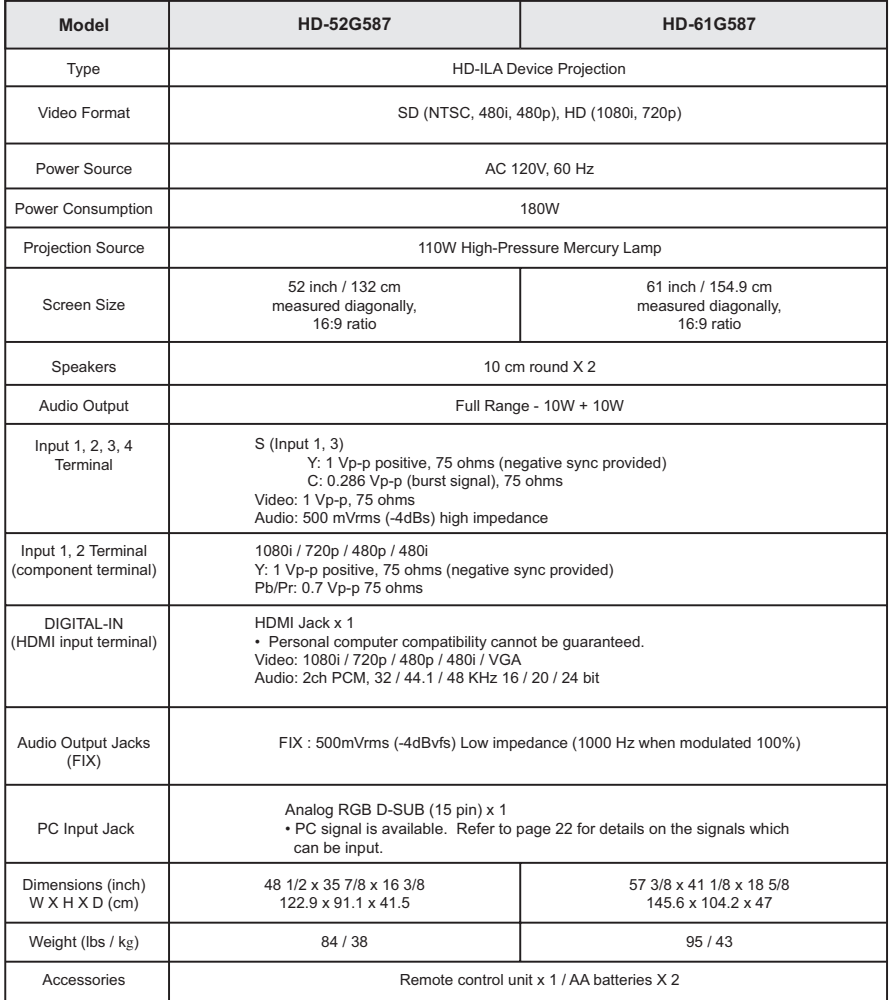

#### **Specifications subject to change without notice.**

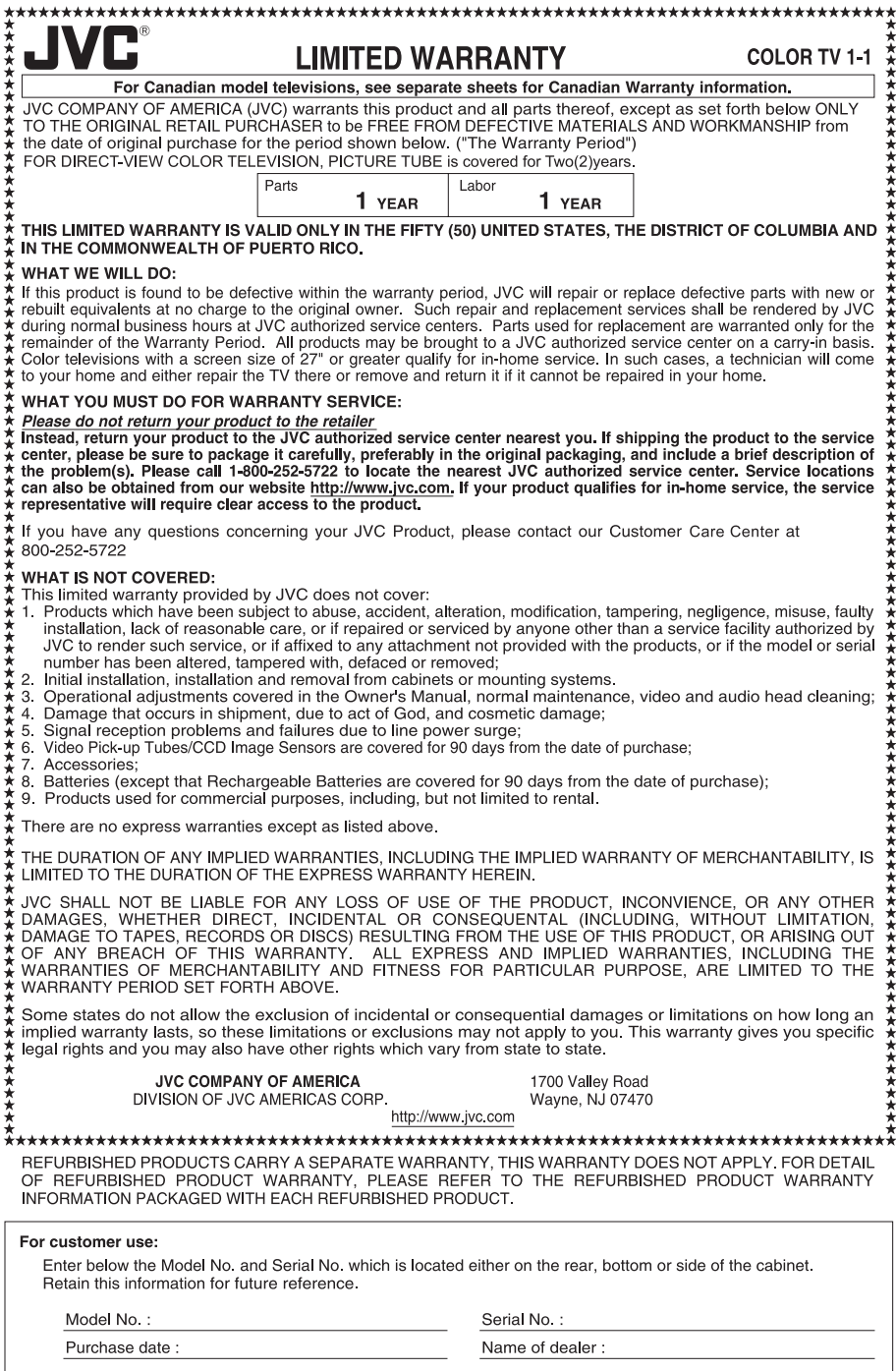

# TO OUR VALUED CUSTOMER -

THANK YOU FOR PURCHASING THIS JVC PRODUCT. WE WANT TO HELP YOU ACHIEVE A PERFECT EXPERIENCE.

**NEED HELP ON HOW TO HOOK UP? NEED ASSISTANCE ON HOW TO OPERATE? NEED TO LOCATE A JVC SERVICE CENTER? LIKE TO PURCHASE ACCESSORIES?** 

# $JVC$  is HERE TO HELP! **TOLL FREE: 1(800)252-5722** http://www.jvc.com

Remember to retain your Bill of Sale for Warranty Service.

Do not attempt to service the product yourself

## **Caution**

To prevent electrical shock, do not open the cabinet. There are no user serviceable parts inside. Please refer to qualified service personnel for repairs.

BT-51011-8  $(0504)$ 

# **Notes**

### **JVC COMPANY OF AMERICA**

Division of JVC Americas Corp. 1700 Valley Road Wayne, New Jersey, 07470

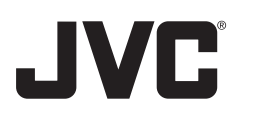

**JVC CANADA, INC.** 21 Finchdene Square Scarborough, Ontario Canada, M1X 1A7